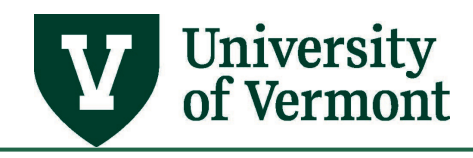

# **COMMITMENT CONTROL REPORTING**

# **TABLE OF CONTENTS**

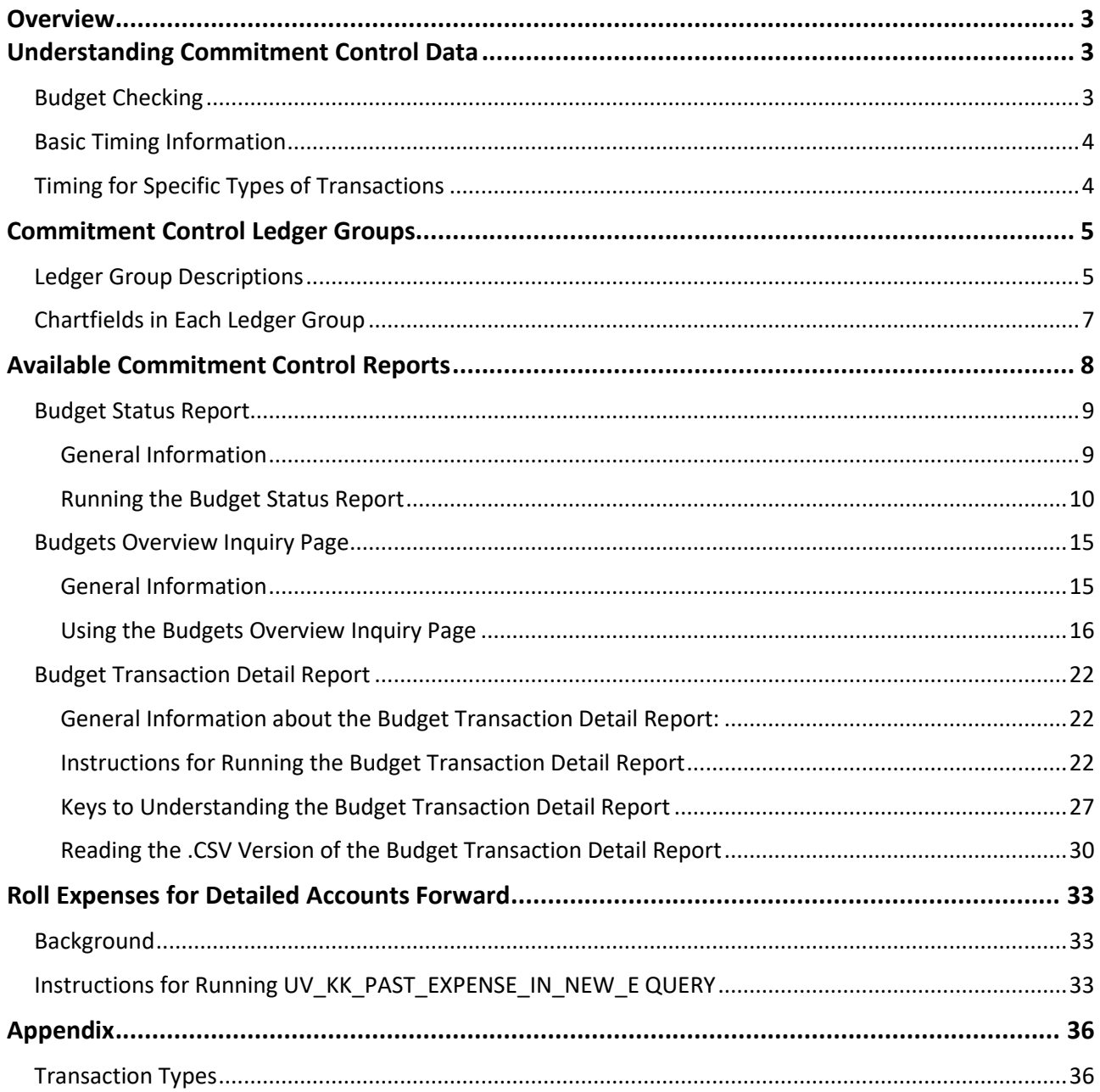

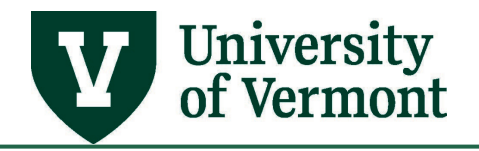

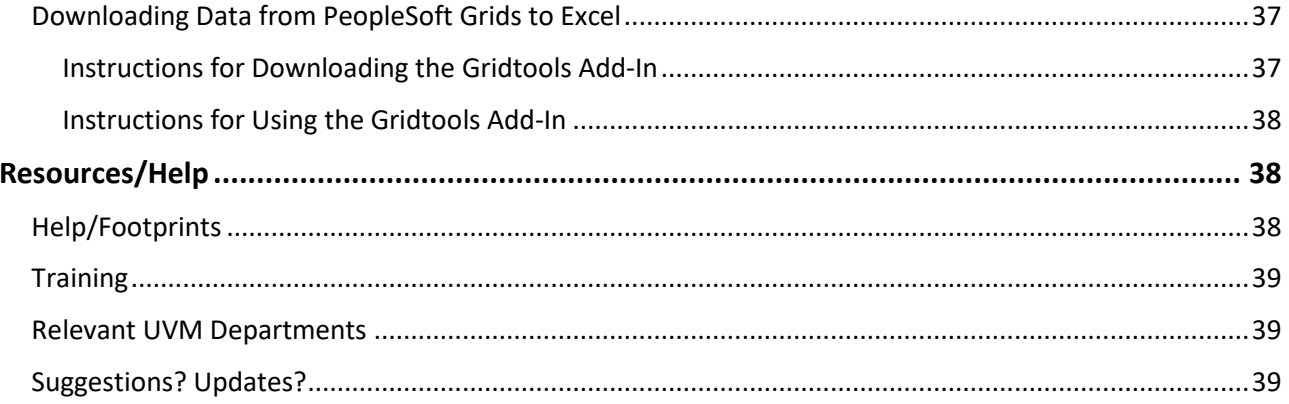

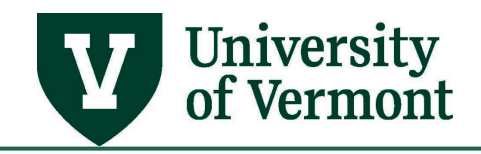

### <span id="page-2-0"></span>**Overview**

This document contains information about PeopleSoft Commitment Control reports that have been developed to suit UVM's needs.

In general, we recommend that the UVM Budget Reports, found under the UVM Reports menu item, for standard budget-to-actual reporting. The Commitment Control reports are best suited for further researching an item of interest or another specific purpose.

Commitment Control reports are intended for internal management reporting specific to revenue and expense transactions. Therefore, these reports do not include balance sheet accounts (asset, liability, or net asset accounts) since they do not affect directly the budget-to-actual picture.

### <span id="page-2-1"></span>**Understanding Commitment Control Data**

The Commitment Control reports provide a lot of flexibility, but with that flexibility comes the need to understand the underlying source data and how the reports work.

### <span id="page-2-2"></span>**Budget Checking**

All revenue and expense transactions are budget-checked in Commitment Control. Each fund has one of three different budgetary controls defined in Commitment Control: (1) track, (2) track with budget, and (3) control. As shown in the table below, the budget errors or warnings that the system generates depend on the control in place on the fund that a given transaction is using.

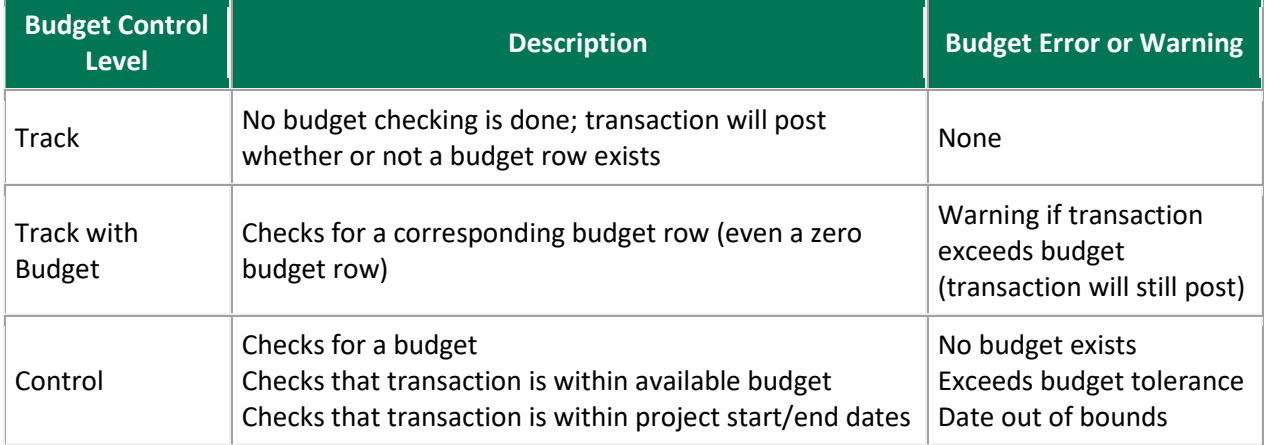

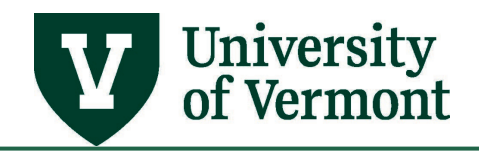

## <span id="page-3-0"></span>**Basic Timing Information**

- Information posts to the Commitment Control reports as soon as a transaction has achieved a valid budget check. Keep in mind that a transaction can achieve a valid budget check before it has posted to the General Ledger. For example, when a journal entry is edited and achieves a budget status of Valid, it will appear in the Commitment Control reports, but it will not appear in the general ledger until the journal has been posted.
- In Commitment Control, transactions are grouped into budget periods, not accounting periods. This is an important concept to keep in mind. A budget period is equal to the fiscal year for operating funds, and to the lifetime of the project for projects. Therefore, in Commitment Control reports, it is not necessarily possible to determine which accounting period (i.e., month) a transaction has affected.
	- $\circ$  To elaborate on this concept, it is possible to run the Budget Transaction Detail report for a range of dates. However, the date range being specified has to do with when the transaction was budget-checked, not with the accounting period that it posted to in the General Ledger. For example, let's say a journal entry was entered and budget-checked on July 3. The journal date was entered as June 30, because the transaction had to do with the accounting period of June, which ends on June 30. However, the entry was not completed until July 3. Thus, in Commitment Control, even though the transaction will affect the budget period relating to the fiscal year ending on June 30, the date that the transaction actually posted to the Commitment Control ledgers will be July 3 of the new fiscal year, since that is when the transaction was budget-checked.
	- $\circ$  Therefore, it is best to run the Budget Transaction Detail report for a budget period instead of a date range (unless you want to find a transaction based on when it was budget-checked).

# <span id="page-3-1"></span>**Timing for Specific Types of Transactions**

- **Budget transactions** will appear in Commitment Control as soon as the budget transfer, budget journal, or project budget has posted.
- **Journal Entries, Expense Reports, Travel Authorizations, Requisitions, Purchase Orders, and miscellaneous deposits** will appear in the Commitment Control reports as soon as they are budget-checked.
- **External billing revenue transactions** will appear after the invoice is created by General Accounting. This typically occurs once a month.
- **Payroll** transactions will appear after the payroll is budget-checked, which occurs within five days of the pay date.

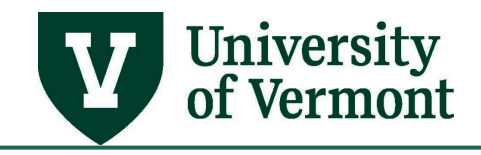

### <span id="page-4-0"></span>**Commitment Control Ledger Groups**

### <span id="page-4-1"></span>**Ledger Group Descriptions**

In order to find financial information in Commitment Control, it is important to select the appropriate ledger group. All of the Commitment Control ledgers except for the DETAIL KK and DETAIL\_REV track information by **Budgetary Account** number, rather than by **Detail Account** number. Budgetary Account values begin with **E** (operating funds in the OPS ledger groups), or with **F** (sponsored projects).

Generally speaking, there are only a few ledger groups users need to know about:

- For sponsored projects (grants) and Ag-related projects, select SP\_CHILD2 with the following caveats:
	- o For Ag-related projects initiated prior to 7/1/08, select AG\_RELATED.
	- $\circ$  For the small number of sponsored projects known as Budget Bump projects, select SP\_SUM\_BUD as the ledger group. SPA will notify users if they have this type of project.
- For non-sponsored project expenses, select PC\_CHILD.
- To see revenue on non-sponsored projects, select PC\_REV.
- For operating fund expenses, select OPS\_CH.
- For operating fund revenue, select OPREV.
- For any chartstring or project, use the ledger group DETAIL KK to see the detail account (instead of the budgetary account), but the budget amounts will not be seen. Only expenses, encumbrances, and pre-encumbrances will be seen.

On the Budget Overview page, instead of selecting a ledger group, it is often better to use a **Ledger Inquiry Set**, which is a set of ledger groups.

The following table describes each of the Commitment Control Ledger Groups.

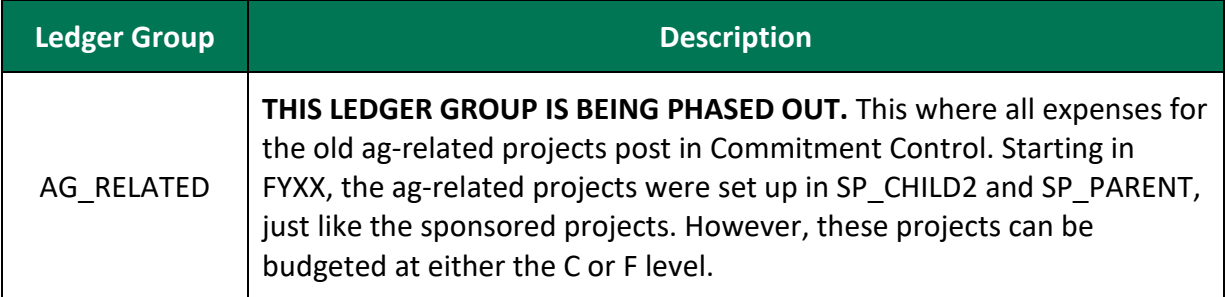

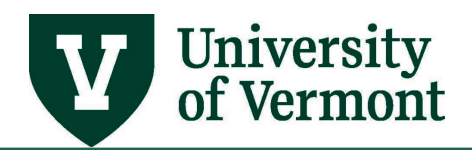

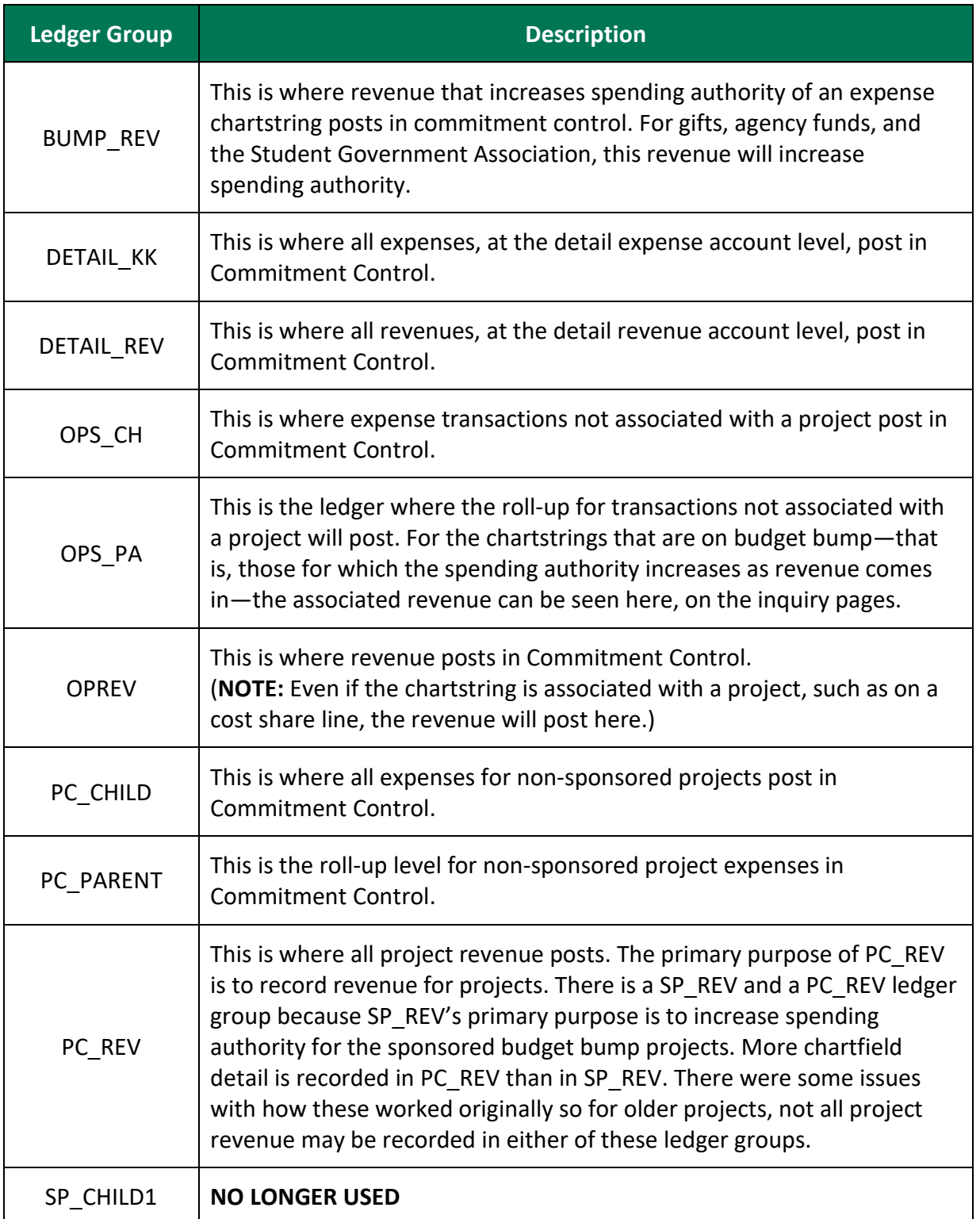

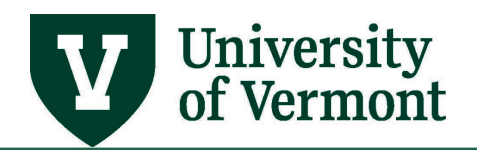

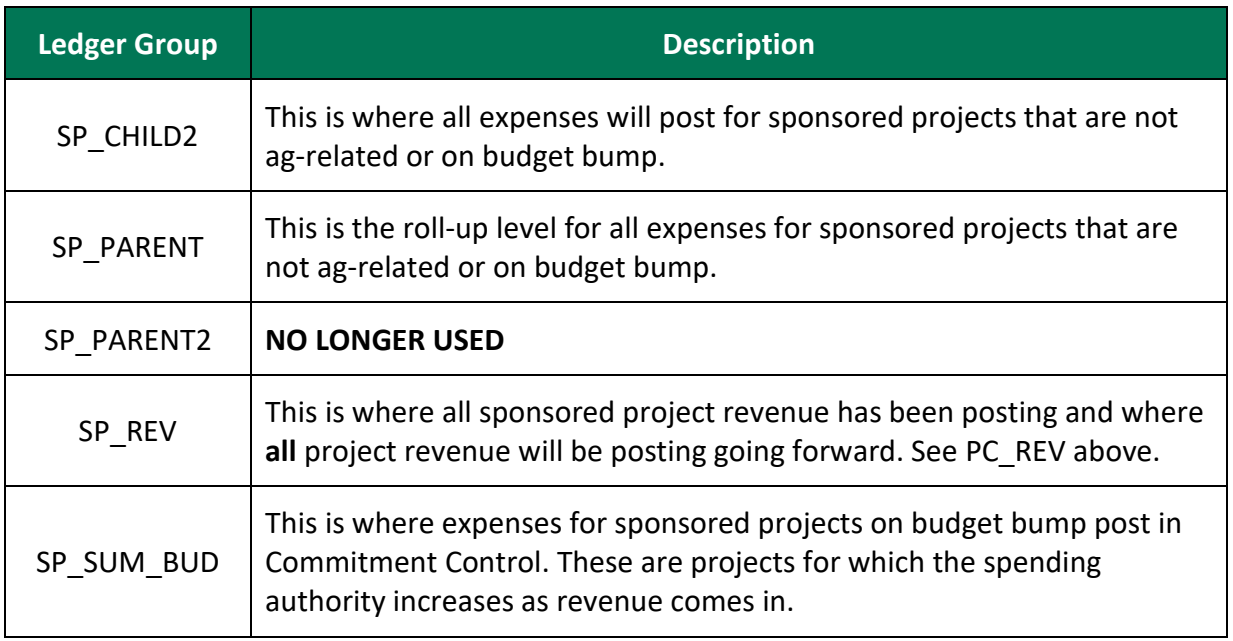

# <span id="page-6-0"></span>**Chartfields in Each Ledger Group**

The table below clarifies which chartfields can be specified in each ledger group. This is useful for the Budget Transaction Detail report, Budget Status report, Budget Details inquiry page, Budgets Overview inquiry page and UV\_Budget\_Overview query. **If a ledger does not store information for a particular field, leave that field blank when selecting criteria or the report will return no information.**

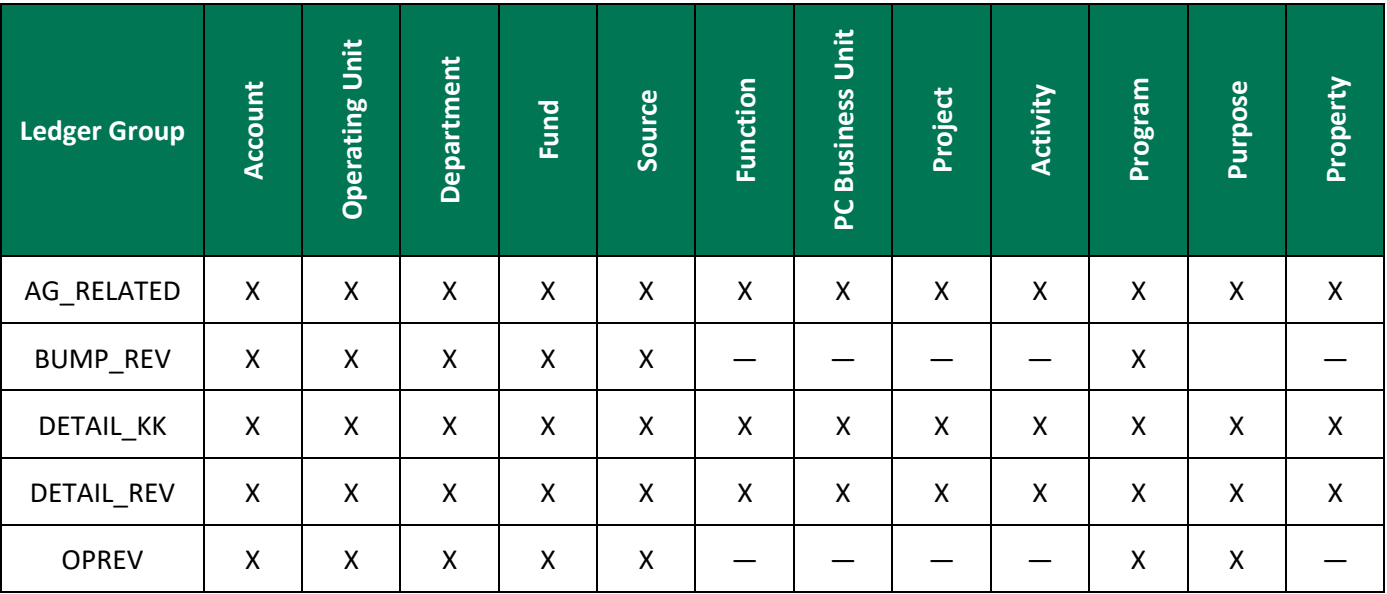

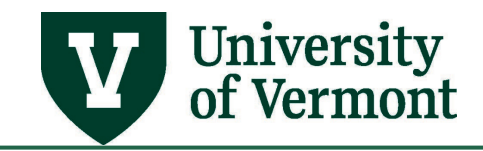

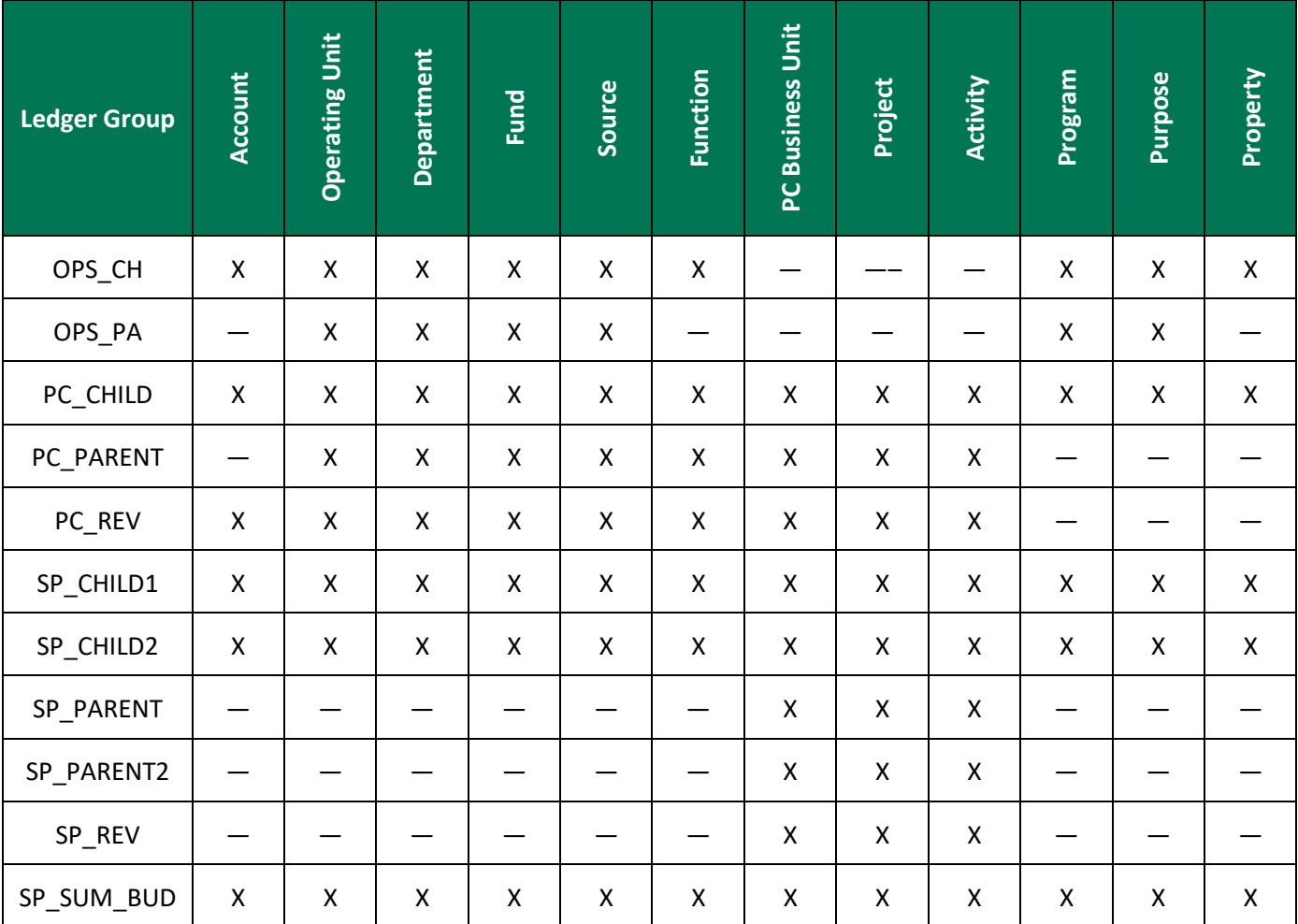

**NOTE**: SP\_CHILD1 and SP\_PARENT2 are no longer used.

### **FRS Equivalencies:**

- AG RELATED  $[$  = old FRS Ledger 4 $]$
- BUMP\_REV, OPREV, OPS\_CH [ = old FRS Ledgers 2, 3, 6, 9]
- OPS\_PA, PC\_CHILD, PC\_PARENT, PC\_REV [ = old FRS Ledger 7]
- SP\_CHILD2, SP\_REV, SP\_SUM\_BUD [ = old FRS Ledger 5]

# <span id="page-7-0"></span>**Available Commitment Control Reports**

There are three Commitment Control Reports, each with a different purpose:

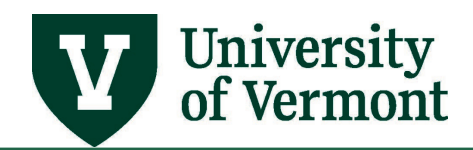

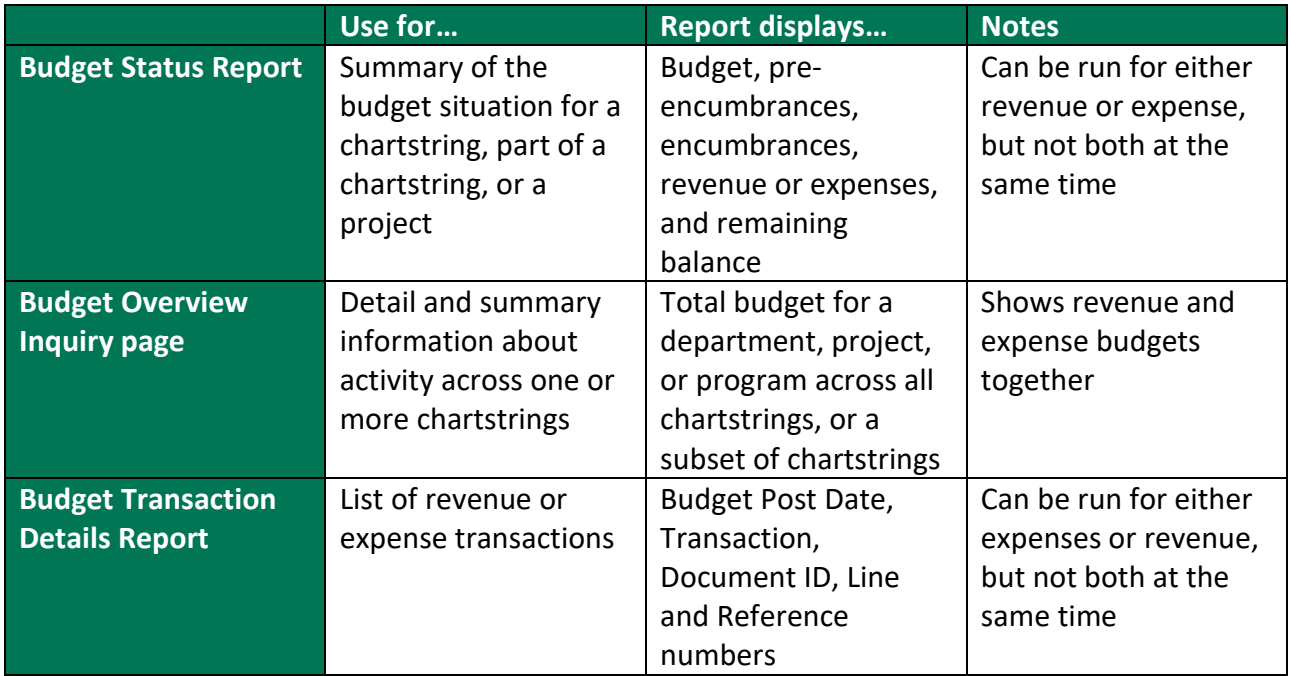

# <span id="page-8-0"></span>**Budget Status Report**

### <span id="page-8-1"></span>**General Information**

- Use the Budget Status Report to see a summary of the budget situation for a chartstring, part of a chartstring, or a project. The report will show the budget, pre-encumbrances, encumbrances, revenue or expenses, and remaining balance.
- The report can be run for either expenses or revenue—but not both at the same time. The [ledger group chosen](#page-4-0) determines whether the report will bring back data for expenses or revenue.
- This report automatically creates both a .pdf file and a .csv spreadsheet file.
- The report provides the budget status for the entire budget period which is either the life of the project or the fiscal year chosen for a chartstring not involving a project.
- If the report is for a revenue ledger group, note that **Recognized** revenue appears in the report as soon as a revenue transaction is budget-checked. **Collected** revenue appears in the report when payment is recorded for external invoices (i.e., when the customer pays and UVM records the payment transaction).

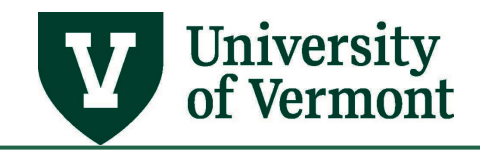

### <span id="page-9-0"></span>**Running the Budget Status Report**

- **1.** Log in to [PeopleSoft Financials](http://www.uvm.edu/%7Eerp/portal/)
- **2.** On the **UVM Employee Homepage** click on the **UVM Business Mgr WorkCenter** tile**.**

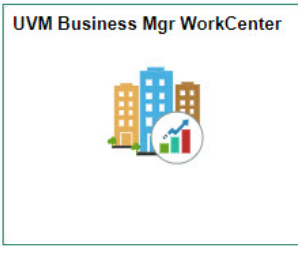

**3.** Click the Arrow **ight**icon to expand the **Reports/Processes** menu and the **Reports** menu to view frequently used reports. Then select **Budget Status**.

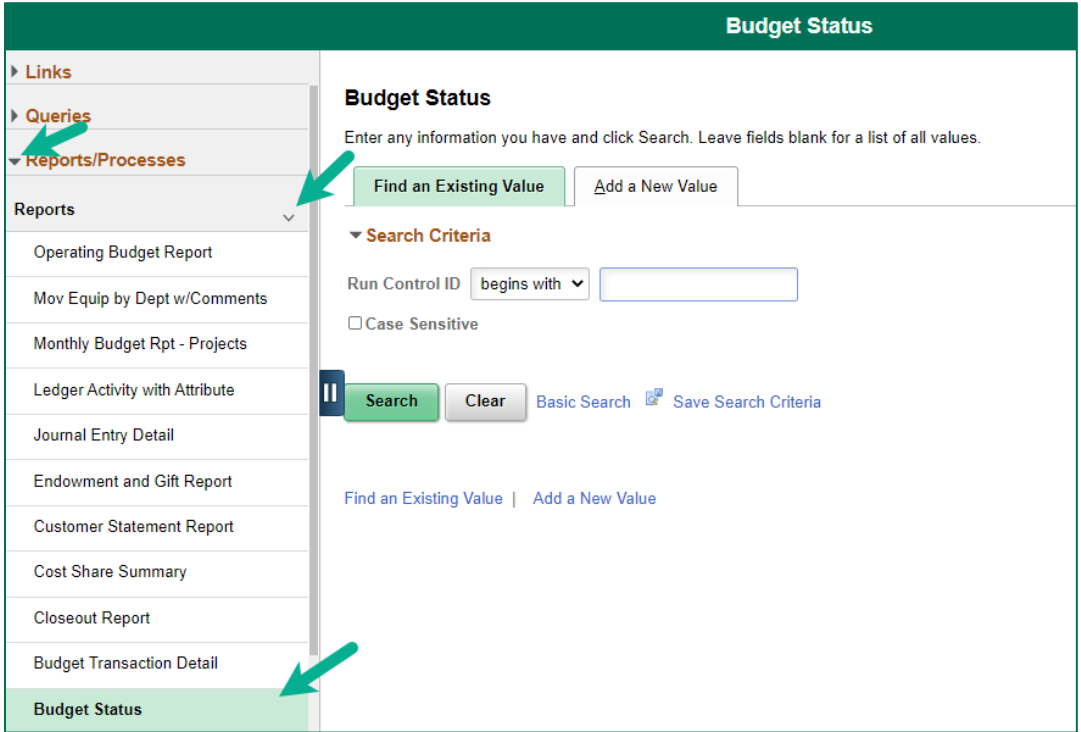

- **4.** A run control ID is needed to run this report. Click the **Search** button on the **Find an Existing Value** tab and choose a **Run Control ID**, or create a Run Control ID by selecting the **Add a New Value** tab. Type a name for the Run Control ID (spaces are not accepted), then click **Add**.
- **5.** If this is a new Run Control ID, Click the **Refresh** button to show the chartfield selection area of the page.

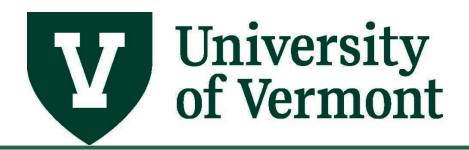

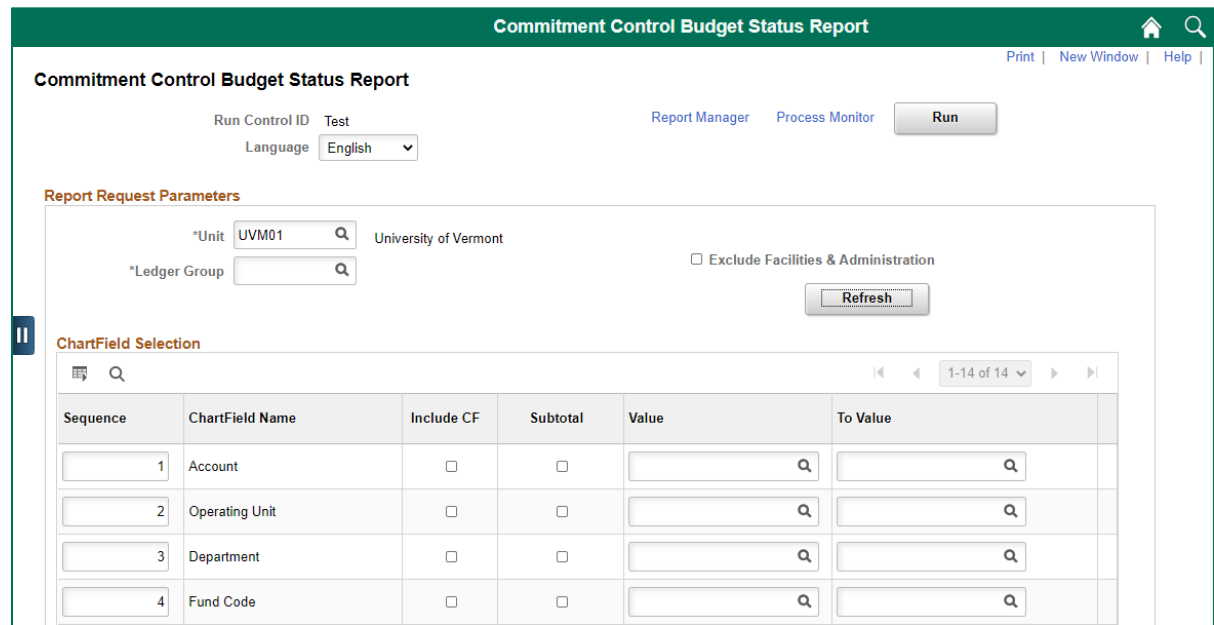

- **6.** The \***Unit** must be **UVM01**.
- **7.** Click on **Search** icon  $\alpha$  next to the **Ledger Group** field and choose a [Ledger Group](#page-4-0) from the list presented. For instance, to see the detail of expenses on a typical departmental chartstring, choose either **OPS\_CH** or **DETAIL\_KK**.
- **8.** If the information for Facilities and Administrations budgets and expenses on sponsored projects does not need to be seen, check the box marked **Exclude Facilities and Administration**. **NOTE:** If this is unchecked, the full budget situation of the project will not be seen.
- **9.** Select the required **Chartfield Criteria**. Use the **Value** and **To Value** columns to select a range within a particular chartfield. To report on one chartfield (that is, not a range) there is no need to put the same value in the **From** and **To** fields.

**NOTE:** If the value associated with a particular chartfield that needs to be isolated is not known, click the **Search** icon and select the value from a list. **Search by number** or **by description**. If searching by Description, click the **Description** heading at the top of the table to alphabetize the list.

When searching for the **Account** chartfield, the list is especially long. Narrow it down by knowing what kind of account is required:

- **Revenue -** accounts begin with **4**
- **Salary and Benefit Expense -** accounts begin with **5**
- **Operating Expenses -** begin with **6**

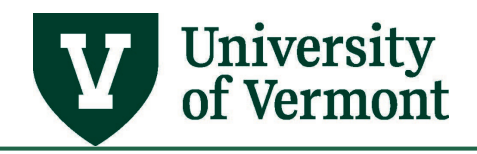

- **Cost of Goods Sold -** begin with **7**
- **Internal Charges -** begin with **8**

To stipulate account numbers for the report, recognize that all of the Commitment Control ledgers—except for DETAIL\_KK and DETAIL\_REV—track information by **Budgetary Account** number, rather than by **Detail Account** number. Budgetary Account values begin with **E** (operating funds in the OPS ledger groups), or with **F** (sponsored projects).

**NOTE:** For some ag-related projects, the accounts start with **C**. Account values can also be looked up here: [Chartfield Values –](https://www.uvm.edu/sites/default/files/Division-of-Finance/chartofaccounts/CF_Account_Values.xlsx) Account (Excel).

**10.** Check the box in the **Include CF** column for each chartfield that you want to include in the report output. Check the box whether or not the search criteria for the chartfield is stipulated.

**NOTE**: Chartfield values can be specified without having them show up in the report output. Simply do not check the **Include CF** box.

For example, in the OPS CH ledger, to see all payroll-related expenses, use an account range of E5010 thru E5994, and do not check the **Include CF** box. The report would show all transactions that hit a payroll expense account, but it would not itemize the accounts there would be no account value in the output and the data would be summarized across all accounts retrieved in the report.

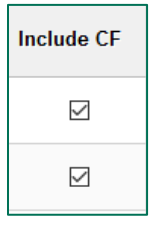

**11.** The header that shows on the report will display all of the parameters that were used to run the report, whether or not they were selected to appear in the report output. The graphic below is an example of a typical report header.

```
GLS8020
Report ID:
Bus. Unit:
             UVM01 -- University of Vermont
Ledger Grp: OPS_CH<br>Currency : USD
                      -- Operations Child Ledger Group
Chartfields Criteria : Account: 60001 to 89901
                                                     OU: 01-General University
                                           Budget Per: 2009
Dept: 11320-University Training & Dev
Fund: 100-UNR General Fund Source: 100001-GOF-General Operating
Fctn: All
             Prgm: All
                         Ppse: All Ppty: All
                                                Prjct: All
```
**12.** To have the report display subtotals by a chartfield or two (e.g., account or fund or source, etc.), check the box in the appropriate field(s) in the **Subtotal** column.

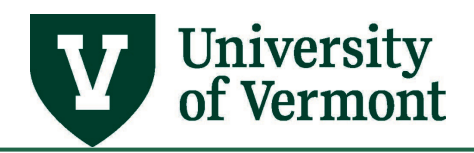

**NOTE:** Make sure that the subtotaled fields are placed first in the output sequence column; otherwise the subtotaling in the report will not appear in the way in which it is intended.

For example, if running the report for one operating unit and you want to subtotal by department, make sure that the department field has a 1 in the sequence number column. This is because the data needs to be sorted by department in order to provide a subtotal for each department. If the data was not sorted by department, it wouldn't make sense to show a subtotal for department since the subtotal would appear after each occurrence of that department in the output, not once all data for a particular department was printed.

In order to subtotal by more than one field, put the fields to be summarized in sequential order, starting from 1. For example, if running the report for the SP\_CHILD2 ledger group for an operating unit, summarize by department and then by project. In order to do this, check the subtotal box for Department and Project and put a 1 in the Department sequence number box and a 2 in the Project sequence number box. This would result in a subtotal for each project in a department followed by a total for the department.

The subtotals only appear in the PDF version of the report. Create subtotals in the Excel output as desired.

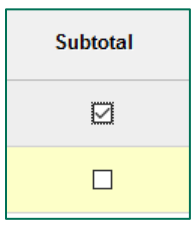

**13.** When done selecting criteria and entering values, click **Run** to initiate the processing of the report. After clicking **Run**, the **Process Scheduler Request** page appears. Select **Web** and **PDF** as the report TYPE and FORMAT, and the program will automatically create both a .PDF version of the report (for opening in Acrobat or another .pdf viewer) and a .csv version (for opening in Excel or another financial spreadsheet program).

**NOTE:** Do not select anything other than WEB and PDF because the excel file is automatically produced when this is done. If you specify CSV as the FORMAT, an Excel output will appear, but it will not look as good as the output produced by selecting **WEB** and **PDF** as described above.

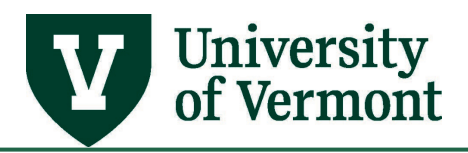

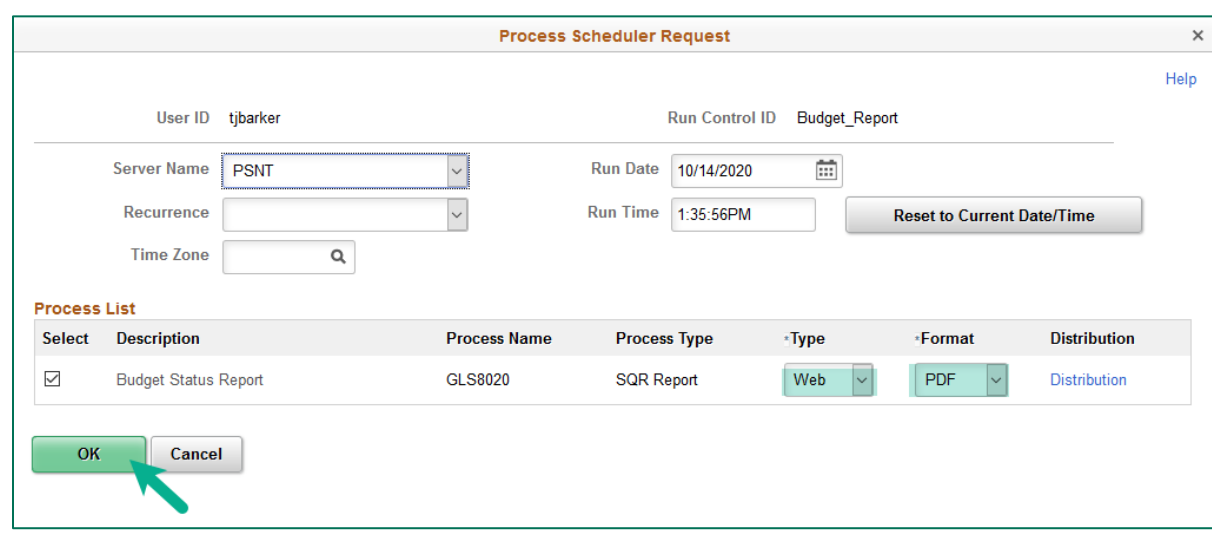

**14.** Click **OK** to initiate the Report, then click **Process Monitor** to view the report once it has been compiled.

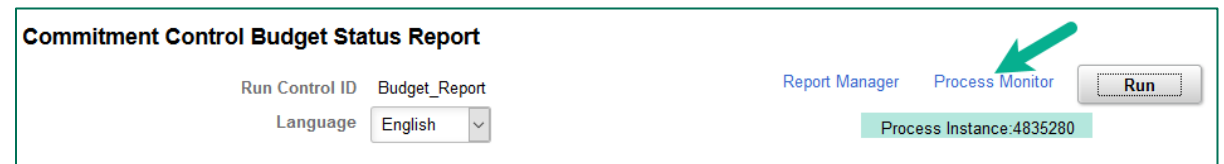

**15.** Click **Refresh** periodically until the process indicates **Success** and **Posted**. Click **Details**, then **View Log/Trace**.

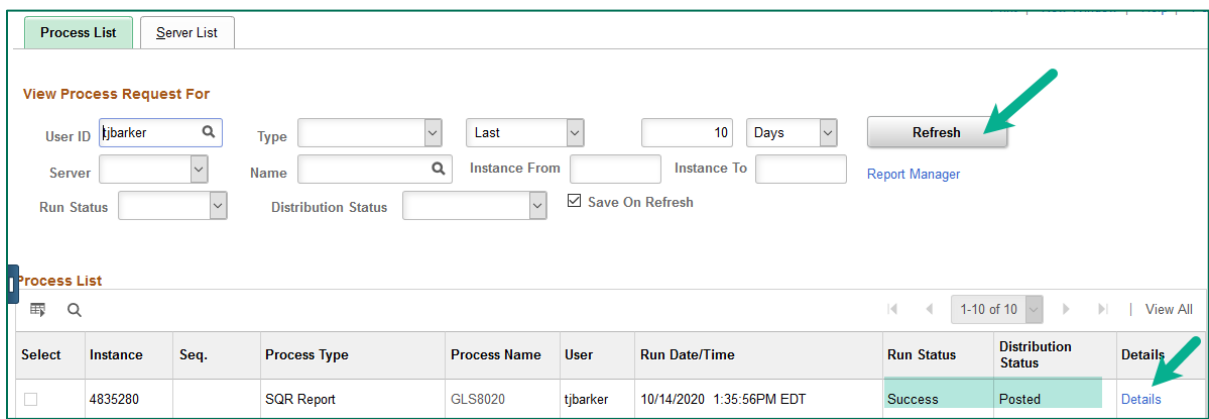

**16.** Click on the file name that ends in .PDF (to open in a .pdf viewer) or in .CSV (to open in a spreadsheet program).

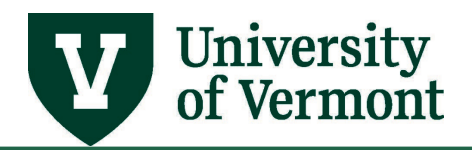

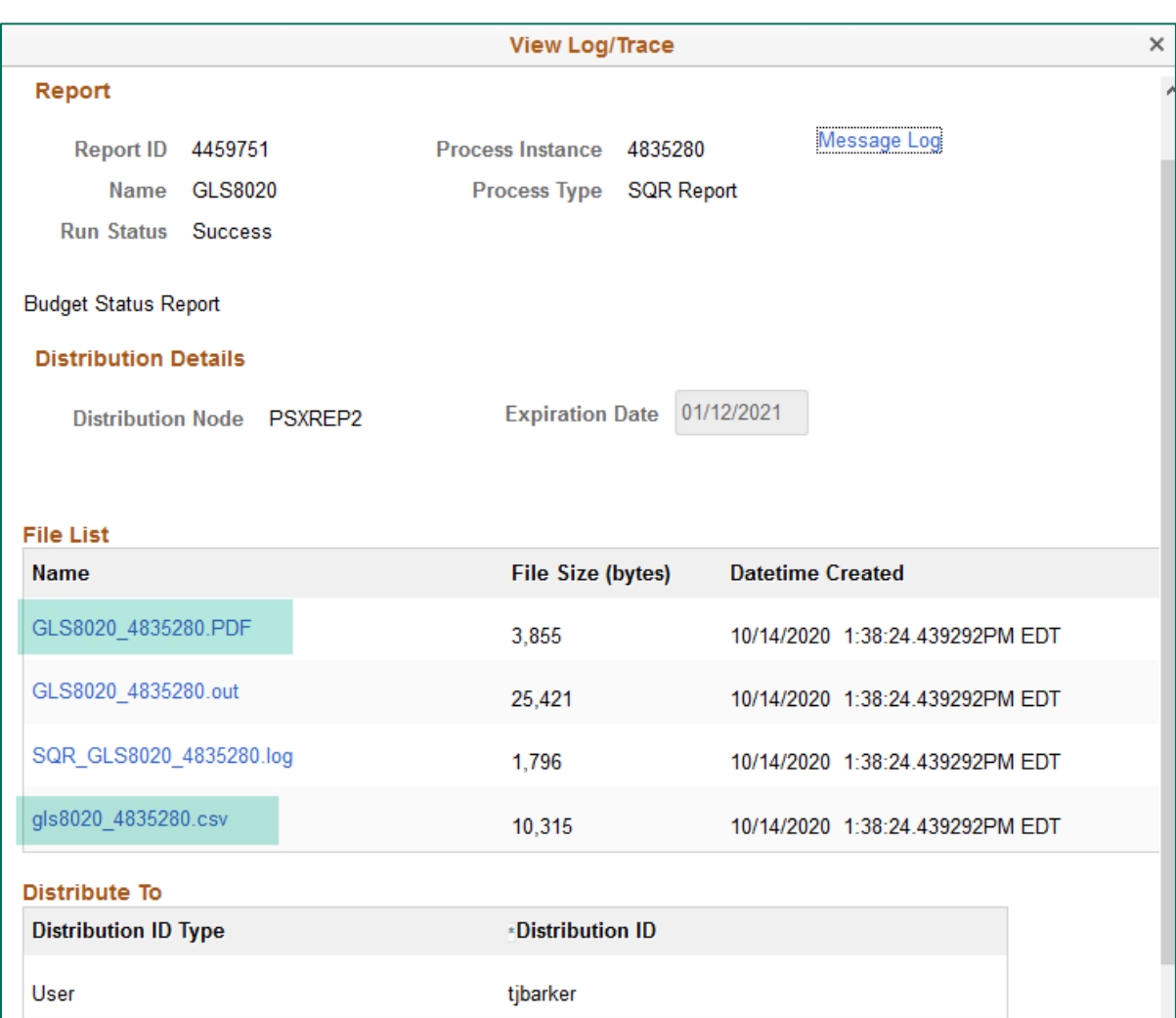

**NOTE:** For help using the **Process Monitor**, see **Running General Reports and Queries in** [PeopleSoft \(PDF\).](https://www.uvm.edu/sites/default/files/media/generalreports.pdf)

### <span id="page-14-0"></span>**Budgets Overview Inquiry Page**

### <span id="page-14-1"></span>**General Information**

- The Budgets Overview inquiry component is designed to provide both detail and summary information about activity across one or more chartstrings.
- This inquiry allows the user to look at the total budget for a department across all chartstrings, or to look at the total budget for a program across all chartstrings, or across a subset of chartstrings.

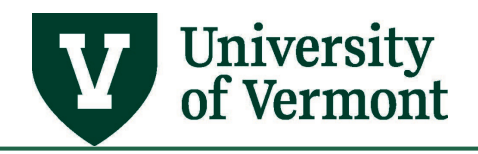

- Allows the user to view the revenue and expense budgets together.
- Allows the user to look at the total budget for a sponsored project in one place.
- The Budgets Overview page offers a considerable amount of flexibility. Although it requires a few moments to set up each inquiry page the first time, once the search parameters have been entered, you can view the budgets with just a couple of clicks.
- The information on this page is real-time. It is updated as soon as a transaction is budgetchecked.
- The information seen on this page will tie out to the information in the Budget Status Report and the Budget Transaction Detail Report, if run for the same parameters.

#### <span id="page-15-0"></span>**Using the Budgets Overview Inquiry Page**

- **1.** Log in to [PeopleSoft Financials](http://www.uvm.edu/%7Eerp/portal/)
- **2.** On the **UVM Employee Homepage** click on the **UVM Business Mgr WorkCenter** tile**.**

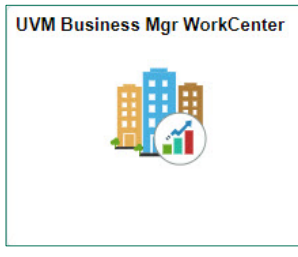

**3.** Click the Arrow **ight** icon to expand the Links and **GL & Budget** to expand the menu, showing a list of frequently used links. Select **Budgets Overview**.

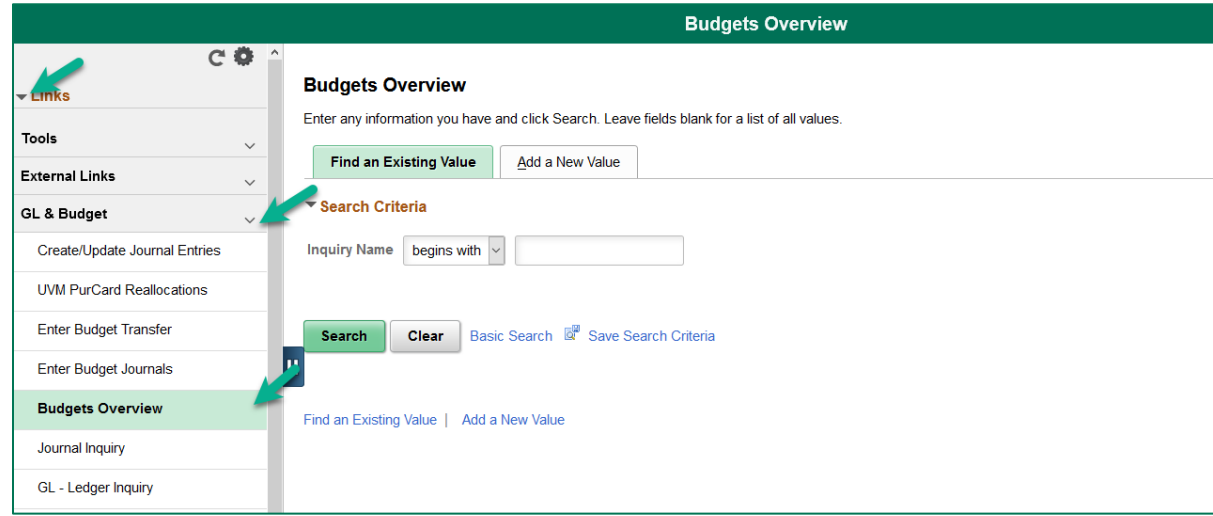

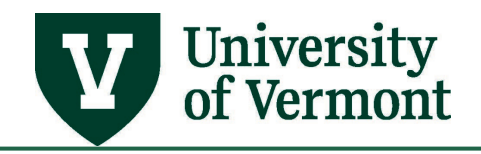

- **4.** An Inquiry ID is needed to run the inquiry. Click the **Search** button on the **Find an Existing Value** tab to choose an existing Inquiry ID, or create a new Inquiry ID by selecting the **Add a New Value** tab. Type a name for the Inquiry ID (spaces are not accepted), then click **Add**.
- **5.** The Budget Inquiry Criteria page will open.

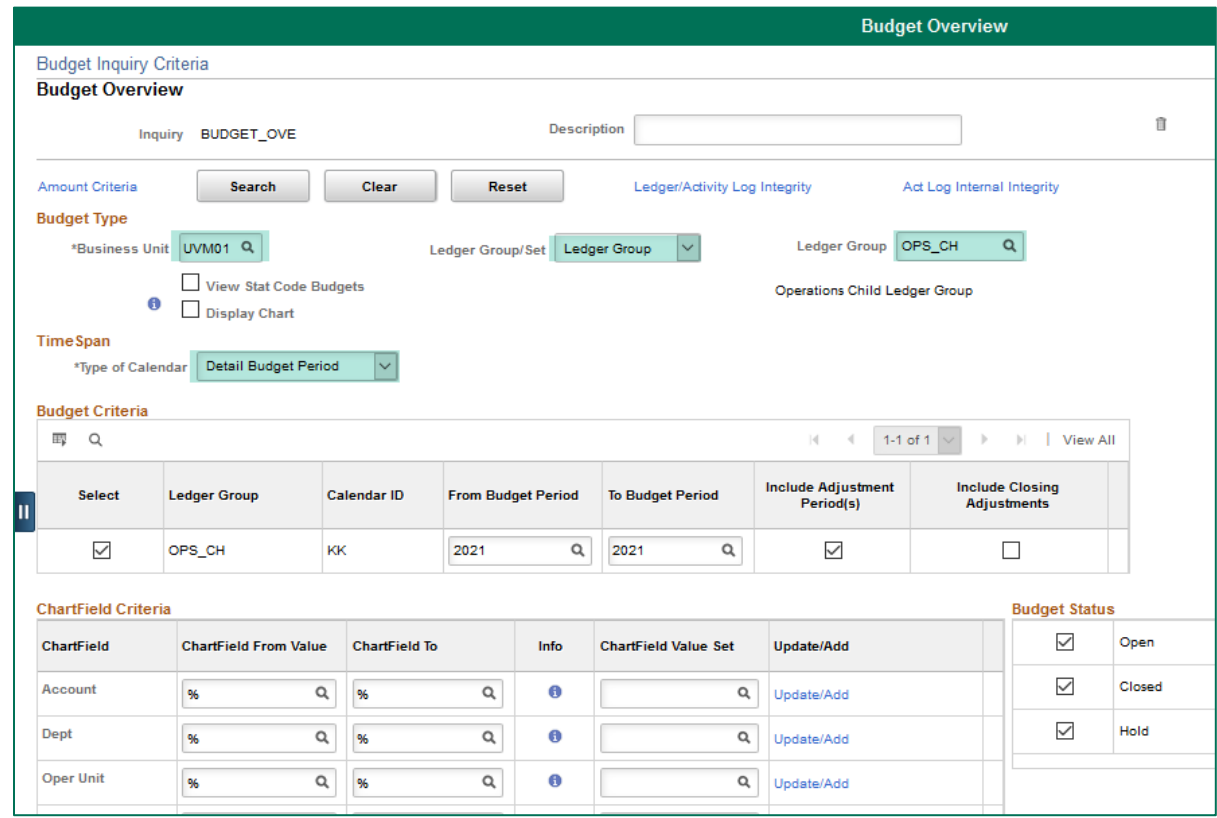

- **6.** [Optional] Enter a Description for this set of search parameters in the **Description** field near the top of the page.
- **7.** Enter **UVM01** as the \***Business Unit**.
- **8.** Choose either **Ledger Inquiry Set** or **Ledger Group** from the drop-down menu, then pair it

with a **Ledger Group/Inquiry Set** value (use the **Search Q** icon), based on the information sought. (The **Ledger Inquiry Sets** are designed to combine ledger groups in a useful way.) Choose by following the guidelines below:

• To view operating budgets, gifts, and expendable endowments pair the **Ledger Inquiry Set** with **OPS**. This selects both the OPS\_CH ledger group for expenses and the OPREV ledger group for revenue.

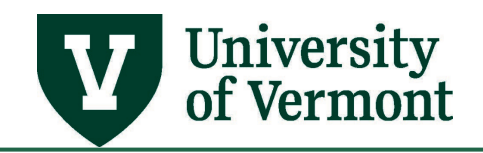

- To view grants, pair the **Ledger Inquiry Set** with **SPONSORED**. This selects both the SP\_CHILD1 and SP\_CHILD2 ledger groups and is appropriate for most sponsored projects.
- To view Ag-related accounts, pair the **Ledger Inquiry Set** with **AGRICULTUR**. This selects the AG\_RELATED ledger group.

**NOTE:** Most Ag Related projects are now recorded in the SP\_CHILD2 ledger group so only old Ag-Related projects will still be in the AG\_RELATED ledger group. Contact the Ag project administrator for more information on this.

- To view Agency and SGA cash accounts, pair the **Ledger Inquiry Set** with **BUMPREV**. This selects the BUMP\_REV and OPS\_PA ledger groups.
- To view non-sponsored projects (e.g., capital projects, faculty discretionary and startup projects, etc.), pair the **Ledger Inquiry Set** with **PC**. This selects the PC\_CHILD, PC\_REV, and SP\_REV ledger groups.
- To view sponsored projects on budget bump, pair the **Ledger Inquiry Set** with **SP\_BUMP**. This selects the SP\_SUM\_BUD and SP\_REV ledger groups. Contact the SPA administrator if unsure whether a project is a budget bump project.
- To view individual ledgers, simply select **Ledger Group** instead of **Ledger Inquiry Set**, then choose a ledger.
- **9.** Under the **Time Span** heading, **Type of Calendar** should be set to **Detail Budget Period**.
- **10.** After the **Ledger Group** or **Ledger Inquiry Set** value has been chosen, the list of ledger groups will appear beneath the **Budget Criteria** heading. The graphic below shows what will be seen if the **Ledger Inquiry Set** and **OPS** are paired.

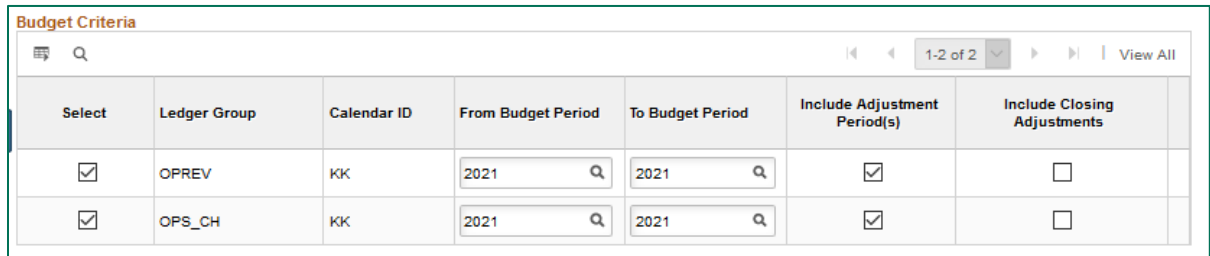

- For the **OPS** and **BUMP\_REV** ledgers, leave the date fields as they populate. (The exception would be if, say, in fiscal year 2019 the user wants to look back at the transactions for 2018, etc.)
- The **SPONSORED**, **AGRICULTUR**, **PC,** and **SP\_BUMP** ledgers currently use one budget period for all projects: **Budget Period 1**. Select budget periods 1-1.

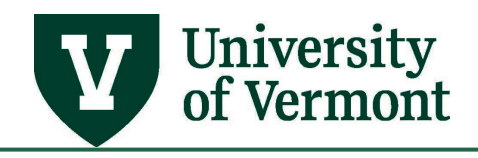

**NOTE**: When using the AG\_RELATED ledger group or AGRICULTUR inquiry set, select budget periods 1 and 2006-2009 because of configuration that was in place at go-live that has since been changed.

- **11.** The **Include Adjustment Period(s)** checkboxes will default to checked. Leave these checked.
- **12.** Under the Chartfield Criteria heading, enter the values to be searched for. If looking for all information related to the project or department in a particular Ledger or Ledger Set, try entering just the department number or just the project number.
- **13.** If entering only one value per chartfield, enter it in the **Chartfield From Value** column. If entering a range of values, use both the **From** and **To** columns. Leave % signs in the fields that are blank.
- **14.** The **Chartfield Value Set** column can be used in certain cases. Do not try to use a Chartfield value set for the Account field unless looking at the DETAIL\_REV or DETAIL\_KK ledger group, because these sets of account values are sets of detail accounts, not budgetary accounts.
- **15.** Scroll up to the top of the page and click **Search**.
- **16.** On the **Inquiry Results** page, notice the **Ledger Totals** section near the top. The numbers here represent the sum of the dollar amounts recorded against all the chartstrings that matched the search criteria.

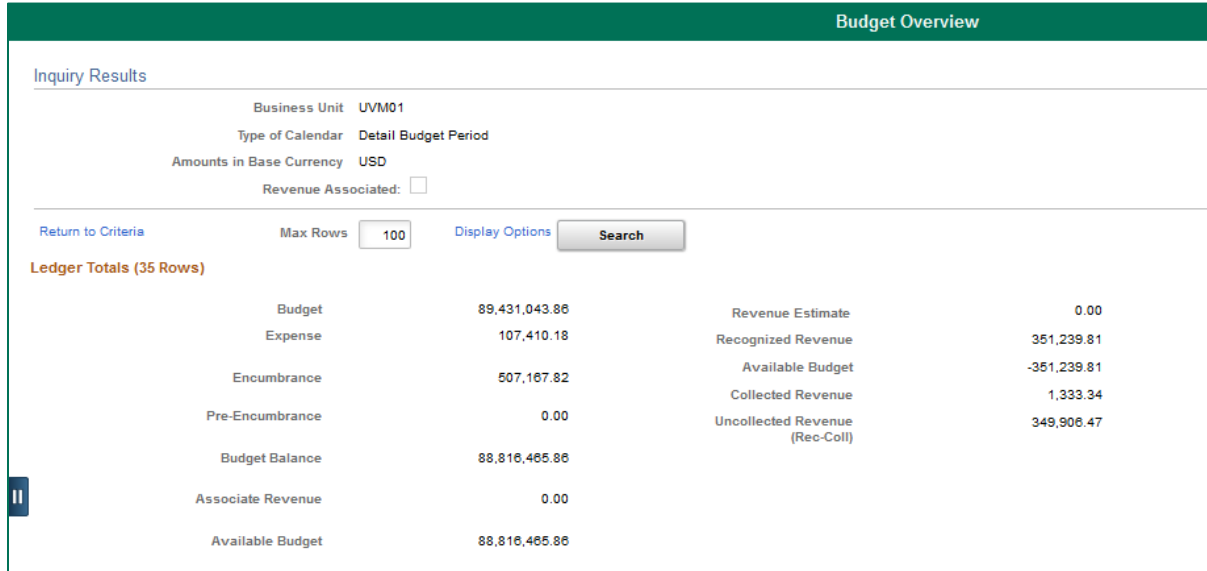

**17.** If, instead of an Inquiry Results page, a warning message is received saying that the number of rows retrieved exceeds the Maximum Row criteria, narrow your search or change the **Max Rows** field to a larger number and click **Search** again.

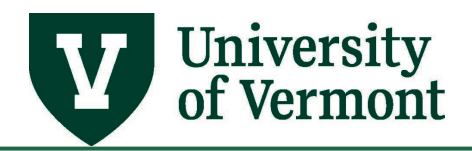

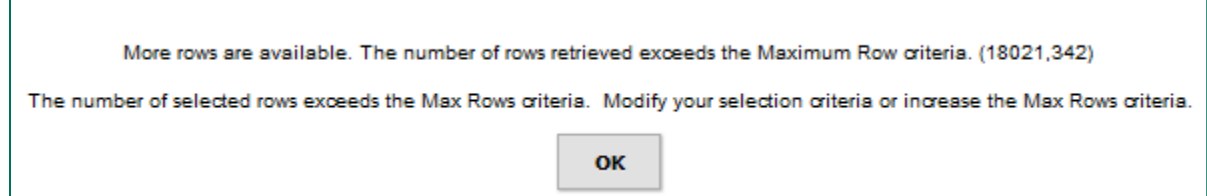

**18.** If there is revenue, (i) note that the revenue and expenses are not netted against each other, and (ii) only be concerned with the **Recognized Revenue** line.

**NOTE:** Revenue that is recorded via journal entries or miscellaneous cash deposits will not appear on the collected revenue line. Collected revenue is only recorded in certain situations, for example, when payments for external invoices are recorded.

**19.** Under the heading **Budget Overview Results** on the lower portion of the page, see all of the individual chartstrings that meet the search criteria. The **Available Budget** for each chartstring will appear on the far right.

**Note:** This grid can also be downloaded into Excel the **Grid Action Menu**  $\boxed{\mathbb{F}}$  then choosing **Download Budget Overview Results Table to Excel** button (located in the header row of the results chart. See [Downloading Data from PeopleSoft Grids to Excel](#page-36-0) for information about an add-in necessary to accurately summarize numerical information when attempting to add numerical values in the Excel output.

**NOTE:** If using the Budget Overview page to determine if a budget exists for a particular chartstring and a row with a zero dollar budget appears, this does not necessarily mean that a budget (even a zero dollar budget) has been posted. Click on the \$0 budget amount and make sure that at least one transaction is listed that creates a budget for the chartstring. If not, this means that for one reason or another a transaction has posted without a budget. This can happen when there is a budget at the parent level of the chartstring, a transaction is pushed through without a budget, or in certain cases, when there has been a configuration issue that allowed transactions to post without a budget.

- **20.** If desired, drill into the details of a line by clicking on the icons and hyperlinks associated with that line. The **Show Budget Details** button will bring up the Budget Details page.
- **21.** On the Budget Details page, the user can drill down into the transaction detail using the **Drill to Activity Log**  $\left| \leftarrow \right|$  button.
- **22.** The **Return to Criteria** link, located at both the top and the bottom of the page, will return to the page where the criteria for this report can be chosen.
- **23. Advanced Feature:** By clicking the **Display Options** link, the user can change details related to the sorting and summing of results. For instance, in the example below, the results will

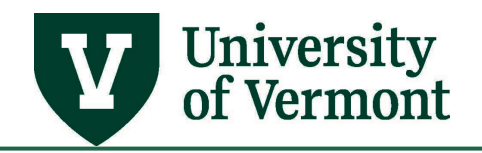

sum by account and department; additionally, they will be sorted by department, then by account.

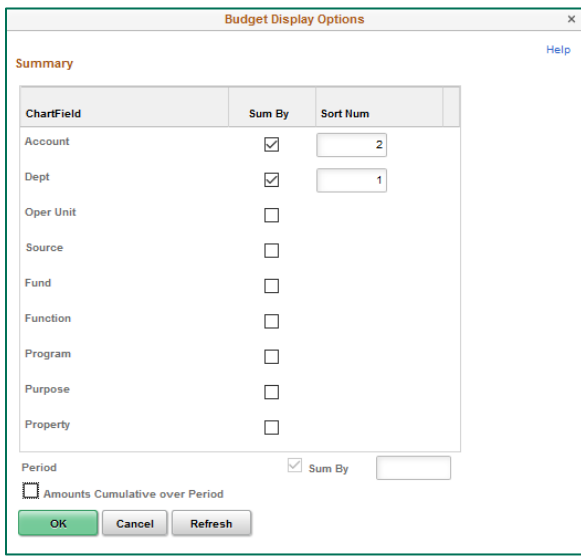

**24.** After setting up the **Budget Display Options**, click **OK**, and then click **Search** again to display the newly reformatted data. The wildcard character (**%**) will appear in the summarized fields, and the amounts in the columns to the right will represent the sum of the listed chartfield values across all summarized chartstrings.

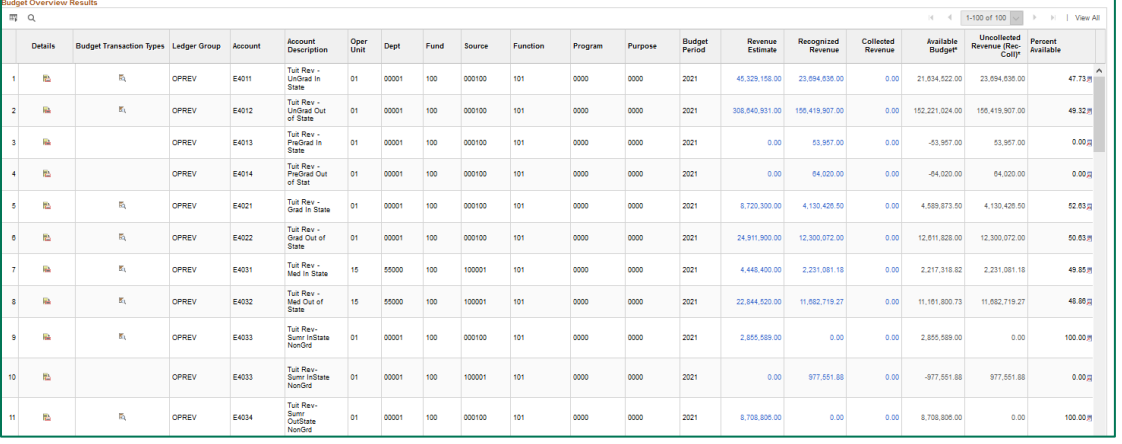

**25.** The **trash can** <u>section</u> icon on the Budget Inquiry Criteria page can be used to delete an inquiry description, if so desired.

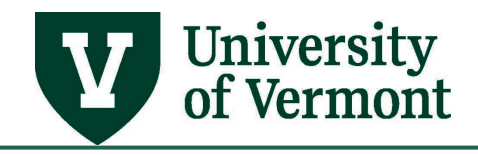

## <span id="page-21-0"></span>**Budget Transaction Detail Report**

### <span id="page-21-1"></span>**General Information about the Budget Transaction Detail Report:**

- Use this report to see the list of revenue or expense transactions. The transactions will appear in the report as soon as they have achieved a valid budget check. In the UVM Budget reports, the period must be closed in order for the list of detailed transactions to be available for that period.
- The report can be run for either expenses or revenue, but not both at the same time. The ledger group chosen determines whether the report will bring back data for expenses or revenue.
- A range of dates to view can be specified. Please see [Basic Timing Information](#page-2-2) to understand how these dates work and what they mean.

### <span id="page-21-2"></span>**Instructions for Running the Budget Transaction Detail Report**

- **1.** Log in to [PeopleSoft Financials](http://www.uvm.edu/%7Eerp/portal/)
- **2.** On the **UVM Employee Homepage** click on the **UVM Business Mgr WorkCenter** tile**.**

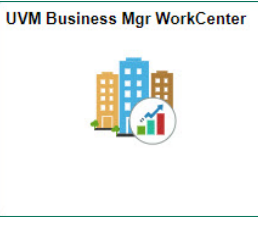

**3.** Click the Arrow **ight**icon to expand the **Reports/Processes** menu and the **Reports** menu to view available reports. Then select **Budget Transaction Detail**.

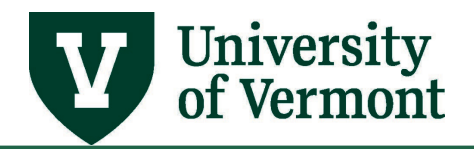

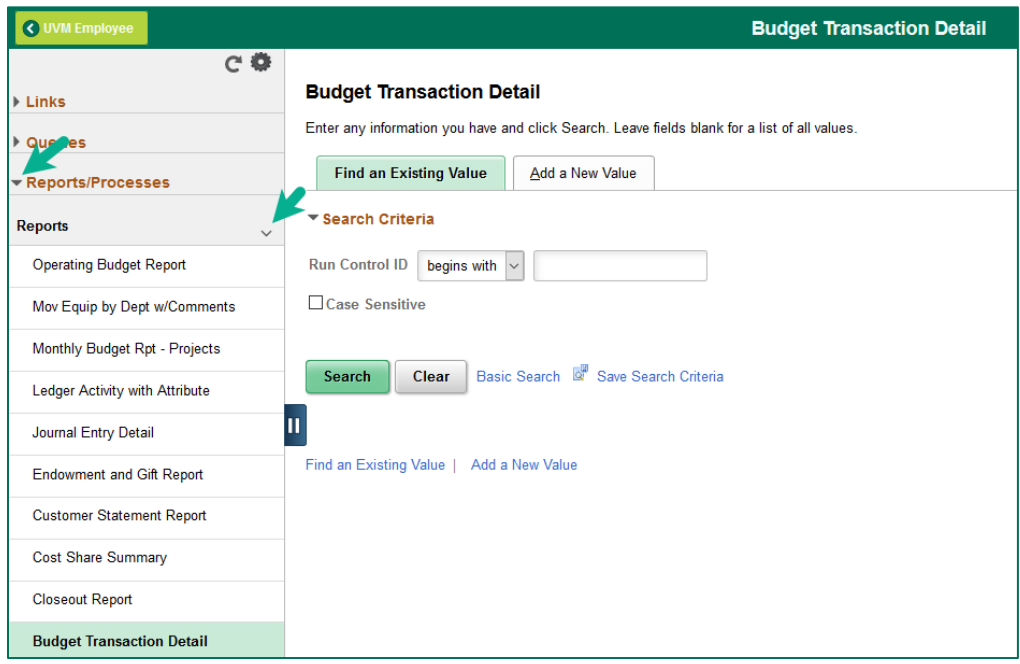

- **4.** A run control ID is needed to run this report. Click the **Search** button on the **Find an Existing Value** tab and choose a **Run Control ID**, or create a Run Control ID by selecting the **Add a New Value** tab. Type a name for the Run Control ID (spaces are not accepted), then click **Add**.
- **5.** The Budget Transaction Detail Report criteria page will appear.

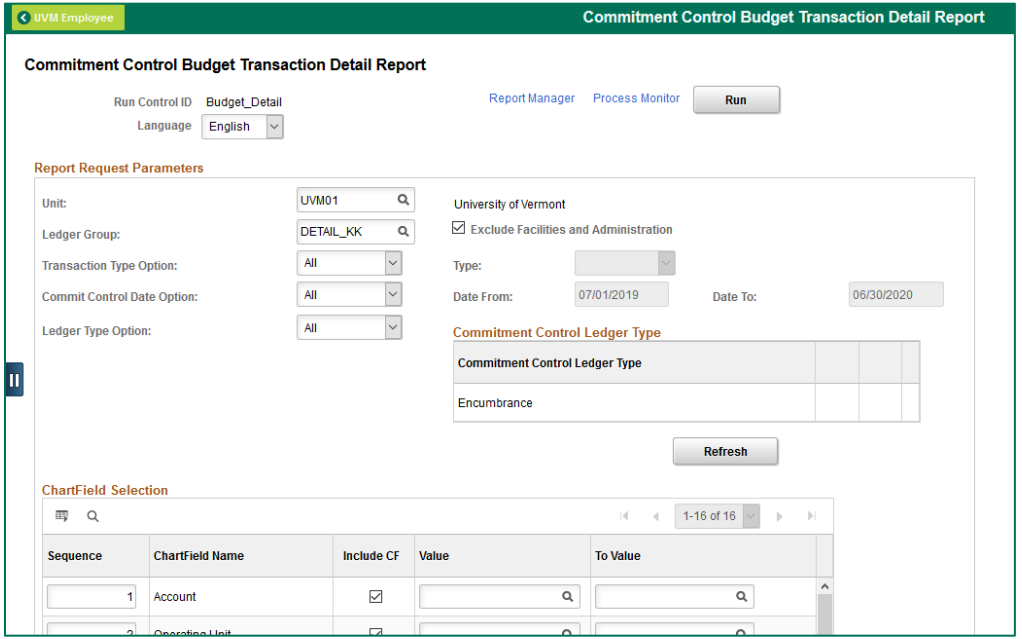

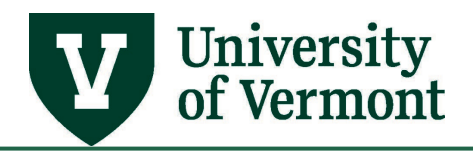

- **6.** If this is a new Run Control ID, click the **Refresh** button to show the chartfields.
- **7.** The [Business] **Unit** must be **UVM01**.
- **8.** Click on the **Search** icon next to the **Ledger Group** field. Choose a Ledger Group from the list presented. For instance, to see the detail of expenses on a typical departmental chartstring, choose either **OPS\_CH** or **DETAIL\_KK**. See [Commitment Control Ledger Groups](#page-4-0) for more information.
- **9.** If the transactions for Facilities and Administrations costs on sponsored projects do not need to be seen, check the box marked **Exclude Facilities and Administration**.
- **10.** The dropdown box for **Transaction Type Option** defaults to **All**. To see all transaction types, use **All**. If only a particular type of transaction is required, choose **Specify**, then select the type of transaction that is needed to be seen in the **Type** field. For instance, to see only journal entries, select **Specify**, then select **GL\_JOURNAL**. This can be helpful if searching for a particular transaction. Note that **Specify** must be chosen in order for the selection to work. If the transaction Type option is **All** it will ignore the type selected.
- **11.** The dropdown box for **Commitment Control Date** Option defaults to **All**. To see all year-todate transactions dates within the Budget Period(s) selected in the chartfield selection table below, leave the date option set to All. (If the option is set to All, it will ignore any dates in the fields to the right.)

To see transactions that were successfully budget-checked within a certain date range, choose Range from the dropdown box and then select a From Date and To Date in the fields to the right. Se[e Basic Timing Information](#page-2-2) to understand how these dates work and what they mean.

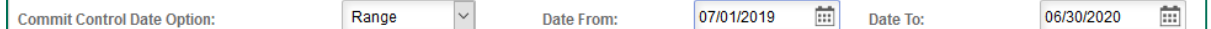

**12.** The dropdown box for **Ledger Type Option** defaults to **All**. To see all types of transactions for the dates specified, leave the ledger type option set to All. This will ignore any **Commitment Control Ledger Types** in the field to the right.

To see only one type of transaction, choose **Specify** from the dropdown box, then select a type of transaction from the dropdown box in the **Commitment Control Ledger Type** field to the right. This can be useful when searching for a particular type of transaction, such as encumbrances. Add lines to the **Ledger Type** field to specify more than one ledger type.

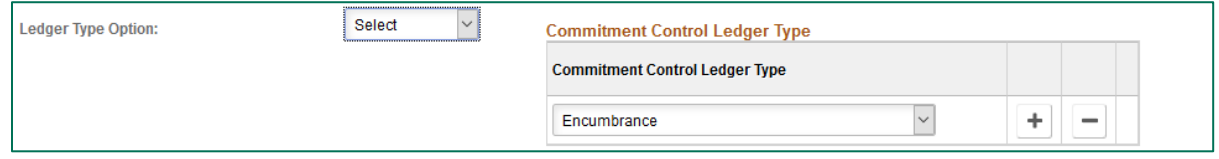

The **Ledger Type** choices are as follows:

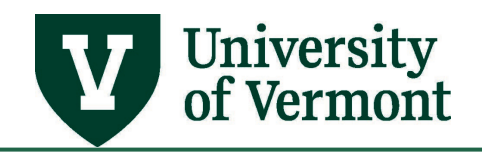

- **Budget** Budgeted Amount
- **Collected Revenue** Collected Revenue, recorded only for payments made on external invoices.
- **Encumbrance** Purchase Orders, Salary, Travel Authorizations
- **Expense or Recognized Revenue** Expenses or Revenue
- **Planned**  Not used at UVM
- **Pre-Encumbrance** Purchase Requisitions
- **13.** Select the Chartfield Criteria desired. Use the **Value** and **To Value** columns to select a range within a particular chartfield.

The more criteria selected, the less data the report will retrieve.

If the value associated with a particular chartfield that needs to be isolated is not known, click on the **Search** icon and select the value from a list. Search by number or by description. Click on the **Description** heading at the top of the table to alphabetize the list, if searching by description.

Some commitment control ledger groups do not use all of the chartfields because the information is stored at an aggregated level. Do not check the checkboxes for **Affiliate**, **Fund Affiliate**, **Statistics Code**, or the **blank row**, and do not specify a value for these fields.

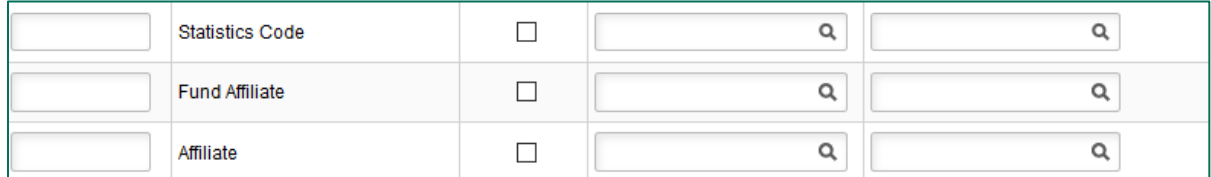

**14.** If specifying account numbers for the report, recognize that all of the commitment control ledgers track information by Budgetary Account number, rather than by Detail Account number—except for the DETAIL\_KK and DETAIL\_REV ledgers. Budgetary Account values begin with E (for departmental charges), or with F (for sponsored projects).

**NOTE:** For the Account chartfield, the list is especially long. Narrow it down by knowing what kind of account is being sought, keeping in mind the information above.

- **Revenue** accounts begin with **4**
- **Salary and Benefit Expense** accounts begin with **5**
- **Operating Expenses** begin with **6**
- **Cost of Goods Sold** begin with **7**
- **Internal Charges** begin with **8**

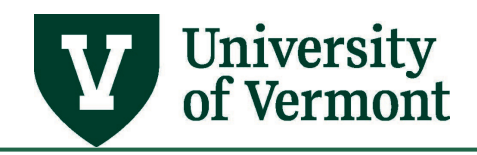

Account values can also be looked up on the [Account chartfield values spreadsheet \(Excel\)](https://www.uvm.edu/sites/default/files/Division-of-Finance/chartofaccounts/CF_Account_Values.xlsx) (although the most up-to-date information is what is in PeopleSoft).

- **15.** The **Budget Period** will be the fiscal year for the operations ledger groups (OPS\_PA, OPS\_CH, and OPREV). For the other ledger groups, the budget period will be 1. However, when PeopleSoft financials first went live at UVM, some transactions were recorded in period 2006 or 2007. Therefore, it is best **for projects** not to specify the budget period so that all data is retrieved. For operating funds, it is important to select a budget period, otherwise the report will retrieve data for ALL budget periods.
- **16.** Check the box in the **Include CF** column for each chartfield needs to be included in the report output, regardless of whether that chartfield search criteria is stipulated.

**NOTE:** To specify chartfield values without having them show up in the report output, do not check the Include CF box.

- **17.** When finished selecting criteria and entering values, click **Run**.
- **18.** The **Process Scheduler Request** page appears. Select report TYPE as **Web** and report FORMAT as **PDF**. The program will automatically create both a .pdf version of the report (for opening in Acrobat or another .pdf viewer) and a .csv version (for opening in Excel or another financial spreadsheet program).

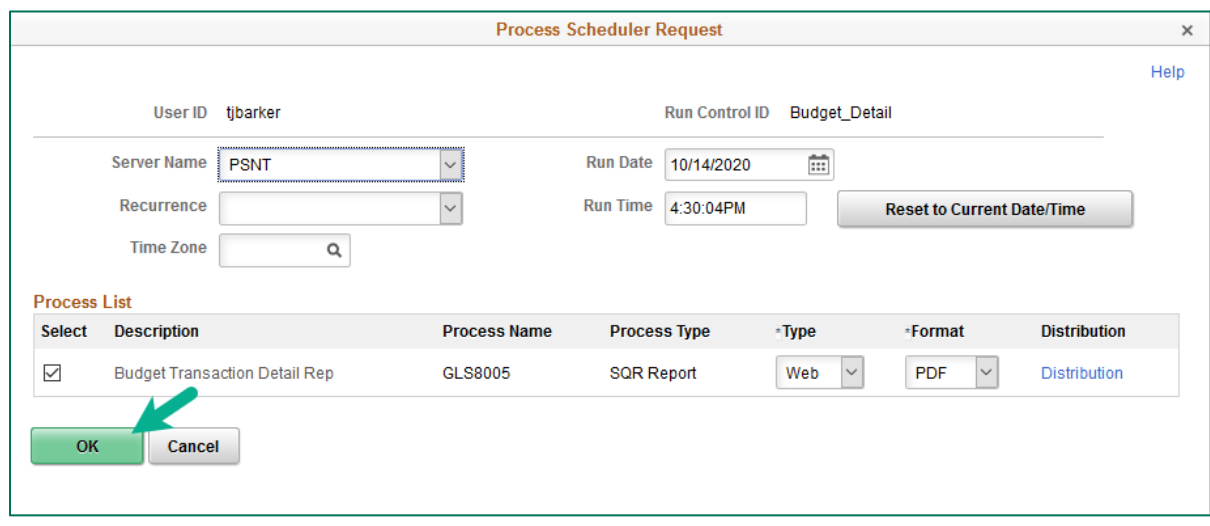

- **19.** Click **OK** to initiate the running of the Report, and then click **Process Monitor** to view the report once it has been compiled.
- **20.** On the Process Monitor page, click **Refresh** periodically until the process indicates **Success** and **Posted**. Click **Details**, then **View Log/Trace**, and finally click on the file name that ends in .PDF (to open in a .pdf viewer) or in .CSV (to open in a spreadsheet program).

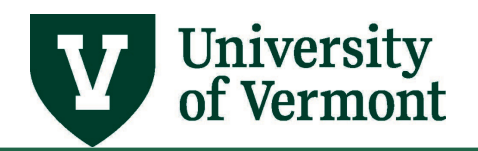

For help using the Process Monitor, see the [Running Reports and Queries](https://www.uvm.edu/sites/default/files/Division-of-Finance/UserGuides/generalreports.pdf) User Guide (PDF).

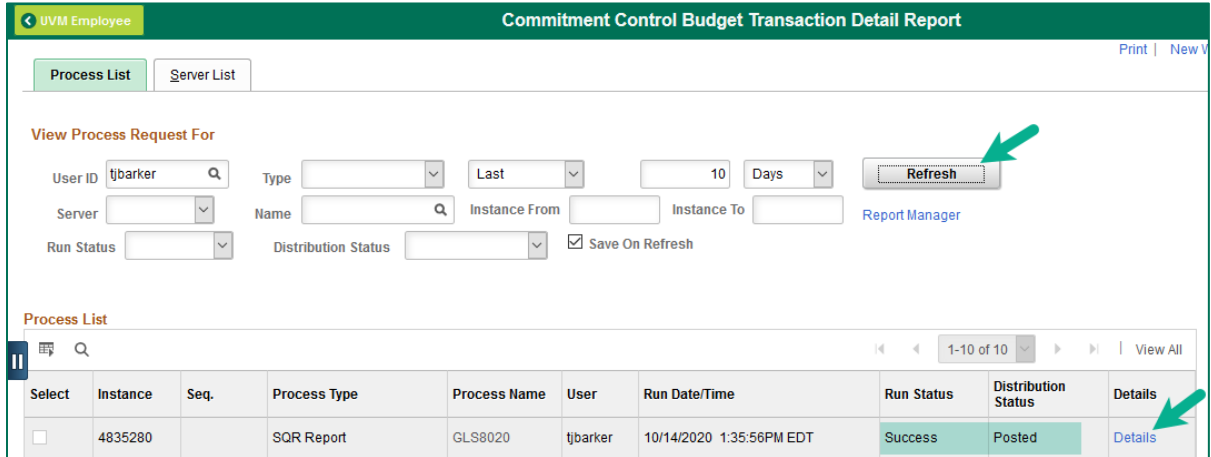

**21.** Note that the report header displays all of the parameters used to run the report, whether or not they were selected to show on the report output. The graphic below is an example of a typical report header.

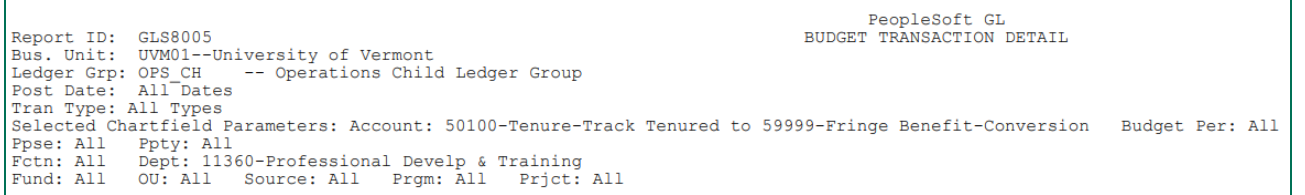

**22.** This report draws its data from Commitment Control. It will show all transactions that meet the criteria entered and have passed a valid budget check. This report does not show budget-to-actuals. That information can be found in the Budget Status Report, which also draws its data from Commitment Control.

### <span id="page-26-0"></span>**Keys to Understanding the Budget Transaction Detail Report**

### **Understanding the Terms:**

Every line of the Budget Transaction Detail Report displays the Budget Post Date, Transaction, Document ID, Line and Reference numbers. An explanation of those terms follows.

• **Budget Post Date:** This is the date the transaction was budget checked and achieved Valid status. This is not necessarily the accounting date.

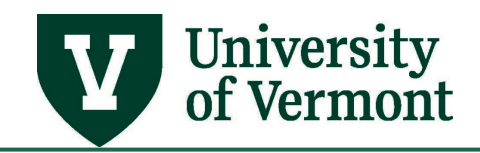

For example, if a journal entry were saved on July 10, but didn't pass budget-checking until August 7, the Budget Post Date would be August 7, even though the journal would post with the July 10 date for accounting purposes.

- **Transaction**: This shows the type of transaction. (See the Transaction Information table below.)
- **Document ID:** This is the ID number of the transaction (for example, the voucher ID, journal ID, budget transfer ID, accounts receivable deposit ID, etc.). No transaction ID will appear for payroll transactions.
- **Line:** This represents the line number of the transaction (e.g., the voucher line number, journal line number, etc.).
- **Reference:** This column contains information about the transaction. The table below indicates what information will appear for each transaction type.
- **Transaction Types:** The following table lists the types of transactions that may be seen on the Budget Transaction Detail Report. It describes the source of the transaction and the information that will appear in the report description field.

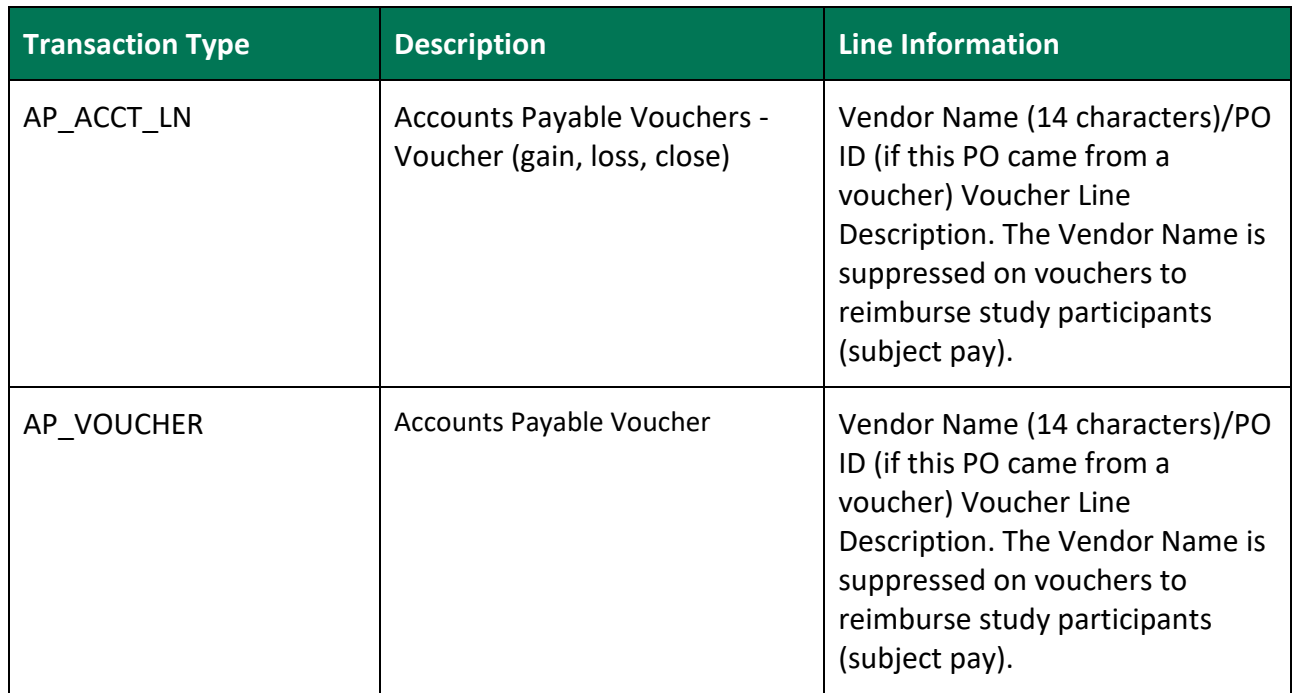

### **Transaction Information**

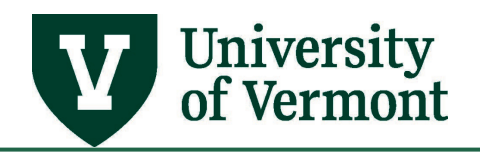

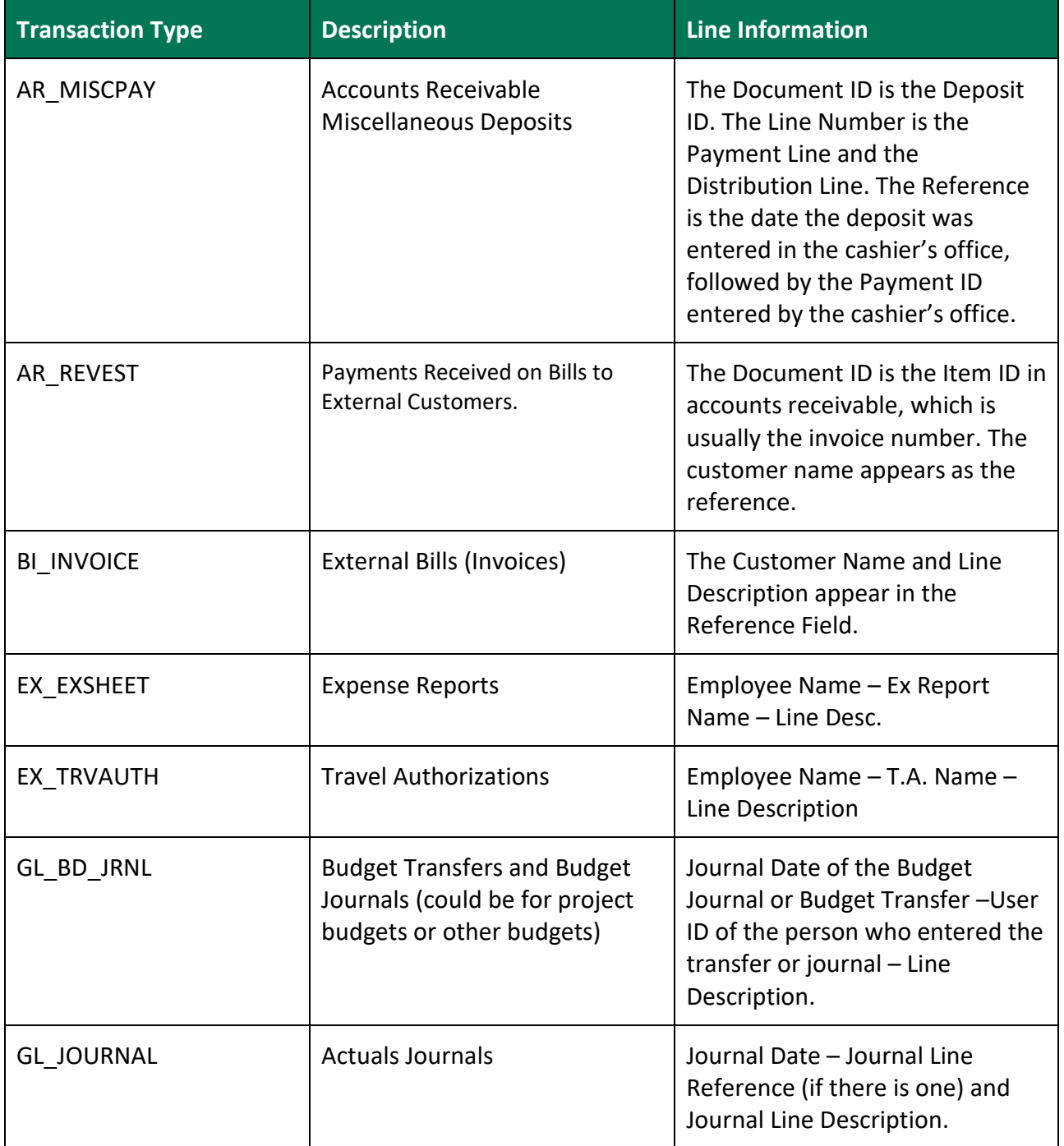

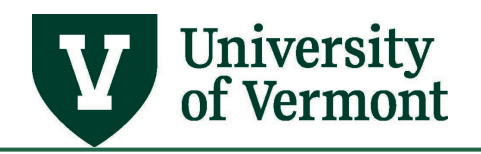

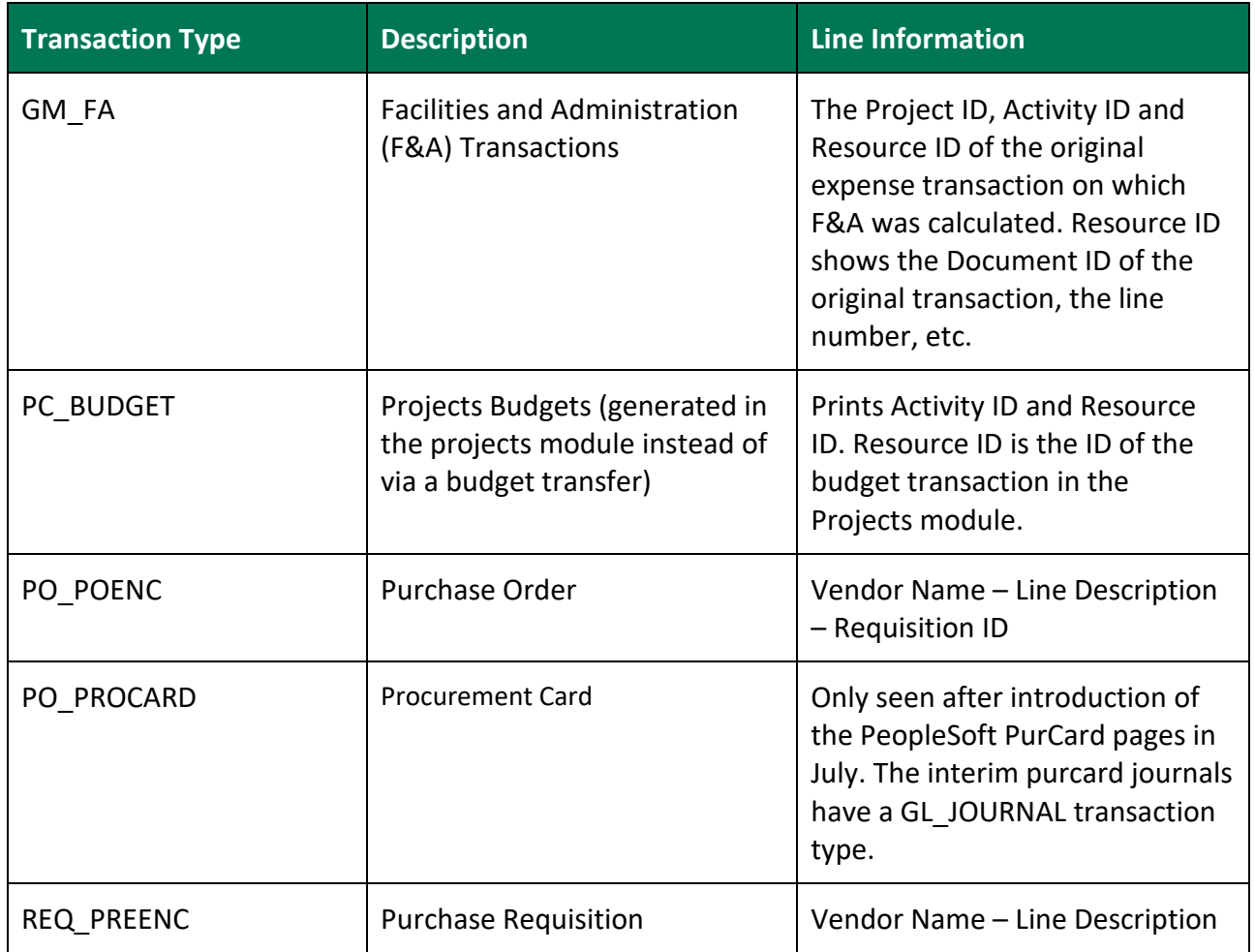

### <span id="page-29-0"></span>**Reading the .CSV Version of the Budget Transaction Detail Report**

The Budget Transaction Detail Report automatically runs in two formats. Users have the choice of viewing their report in either the standard .pdf format, or in the .csv version.

The.csv version of the report is especially useful because it shows both the **budgetary** account and the **detail** account. The report contains several columns which are explained below.

### **Special Considerations**:

**1.** When selecting criteria, the **Account** box in the **Include CF** (include chartfield) **column must be checked if the budgetary account in the CSV output is needed**. If this is not done, the .csv report will contain no data in the Budgetary Account and Budgetary Account Description columns.

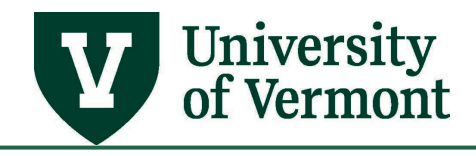

- **2.** Clicking on the .csv file name in the Process Monitor may open the document in the full version of Excel, or in the browser version—which does not have the same functionality as the full version.
- **3.** There is no way to set the widths of the Excel columns in advance. Adjust the column widths in Excel by clicking and dragging the vertical line in the header row to the left or right, or highlight the spreadsheet by clicking on the box in the upper left corner of the spreadsheet and then double-clicking on the line between two columns. The user can also select columns and HIDE them if they're not needed to be shown in the printed document.
- **4.** Consider attending an Excel class to learn more about how to get the most value out of the Excel output.

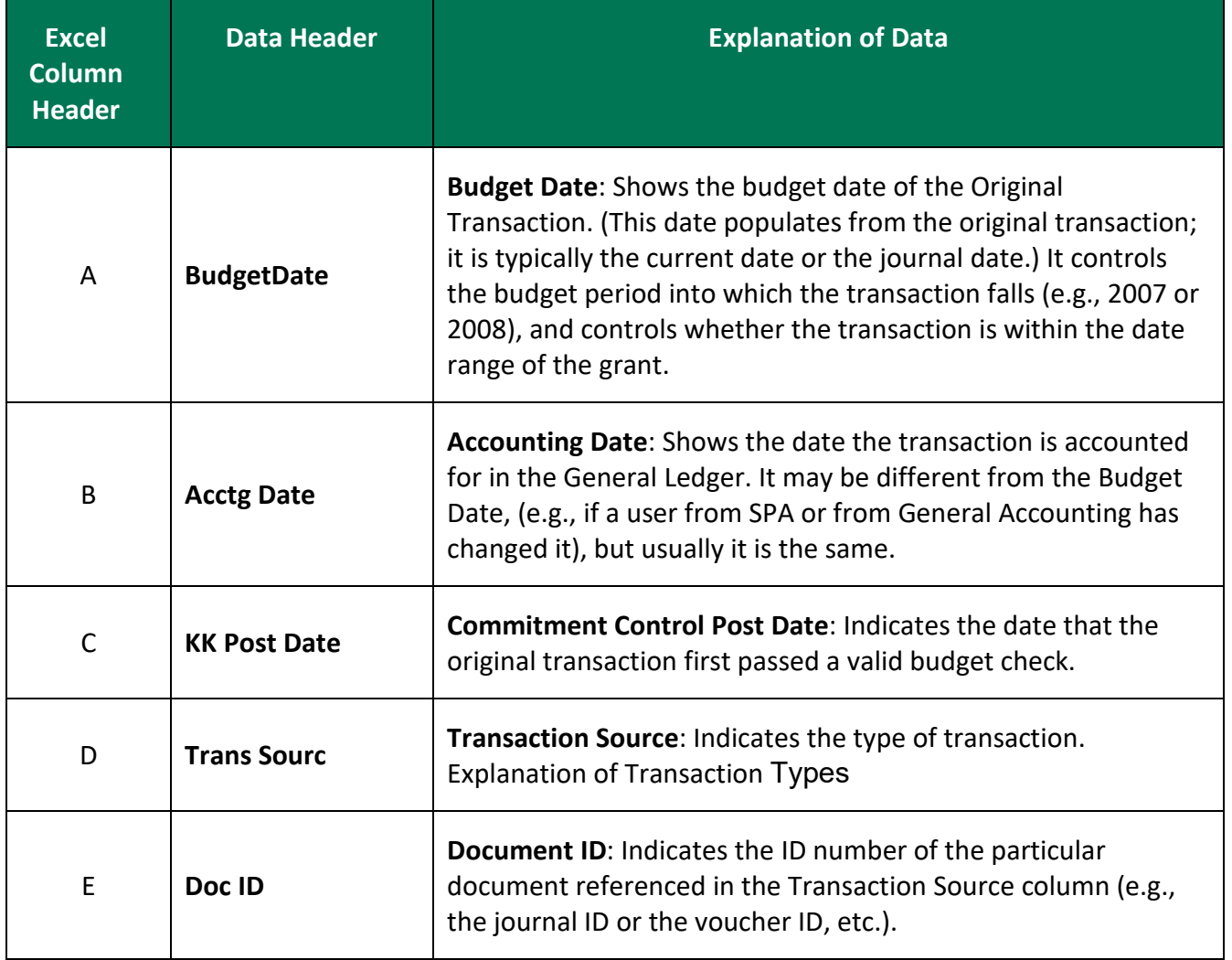

### **Excel Column Header Information**

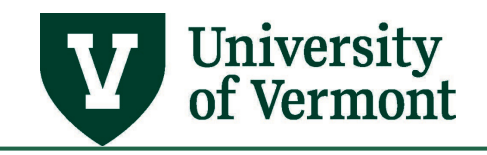

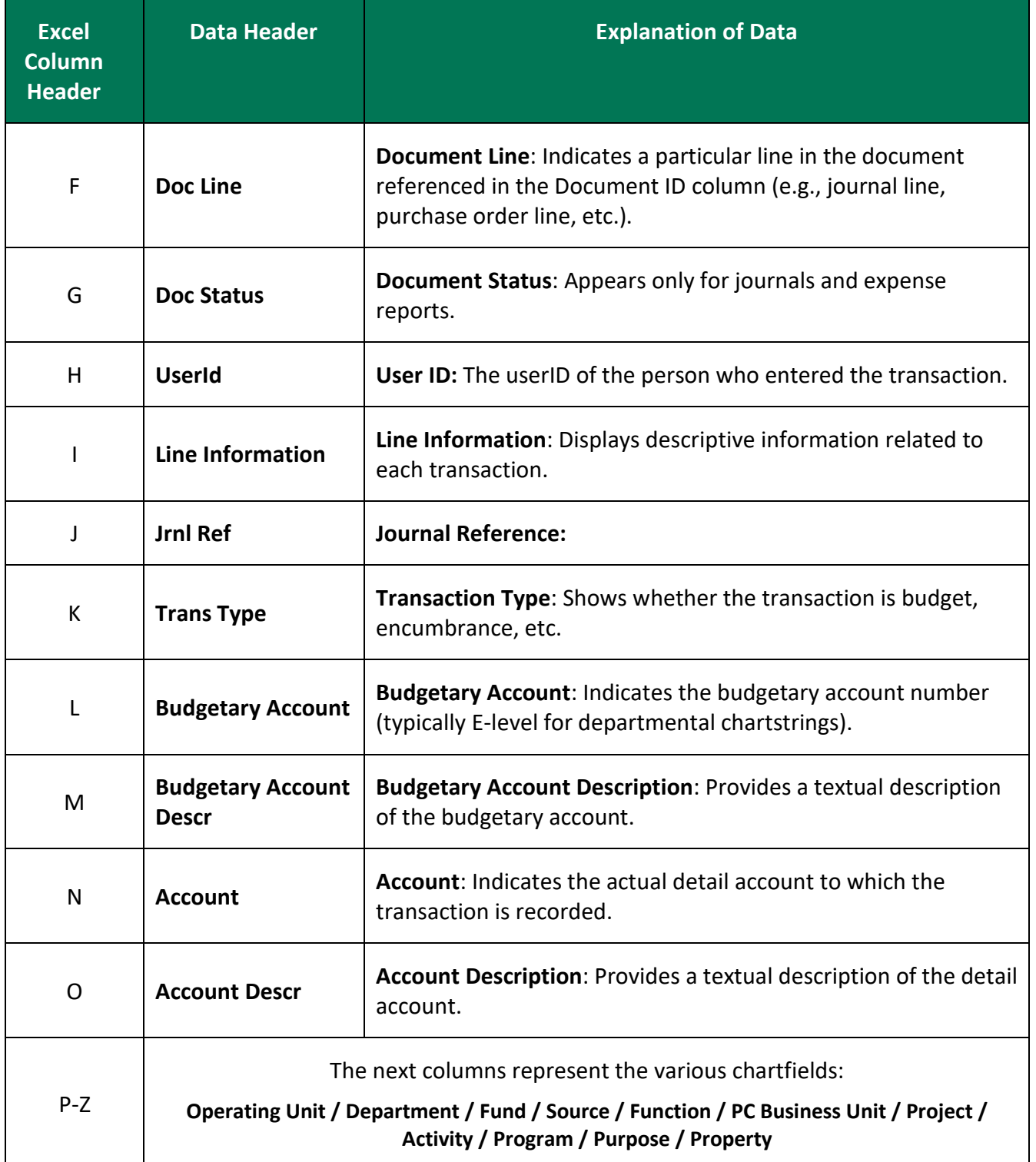

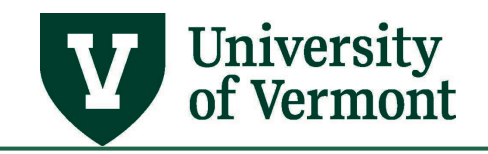

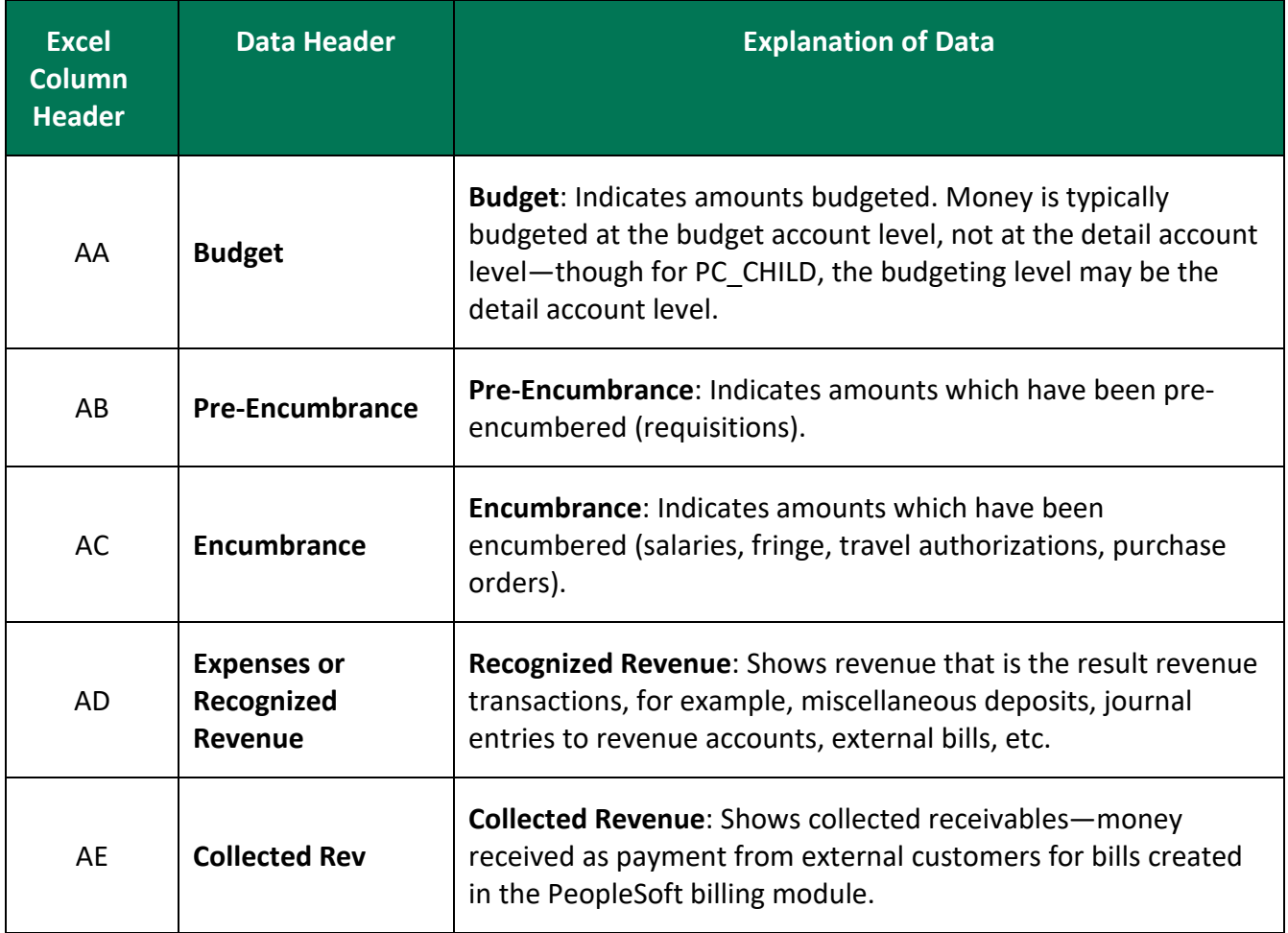

### <span id="page-32-0"></span>**Roll Expenses for Detailed Accounts Forward**

### <span id="page-32-1"></span>**Background**

The **UV\_KK\_PAST\_EXPENSE\_IN\_NEW\_E** Query was created to help roll expenses for detailed accounts to the new FY 2010 E-level accounts. This will allow a unit to view expenses for FY 2007, FY 2008, and FY 2009 rolled up to the new levels.

# <span id="page-32-2"></span>**Instructions for Running UV\_KK\_PAST\_EXPENSE\_IN\_NEW\_E QUERY**

1. Log in to **PeopleSoft Financials**.

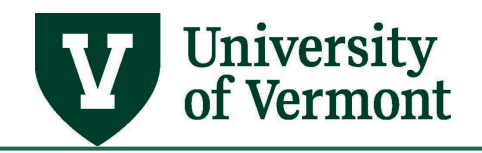

**2.** On the **UVM Employee Homepage** click on the **UVM Business Mgr WorkCenter** tile**.** 

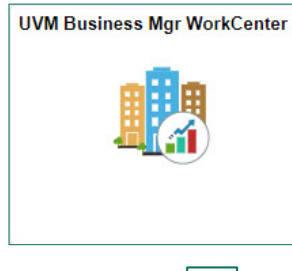

**3.** Click the Arrow **ight** icon to expand the Queries and KK Queries to expand the menu, showing a list of frequently used queries. Select **UV\_KK\_PAST\_EXPENSE\_IN\_NEW\_E.**

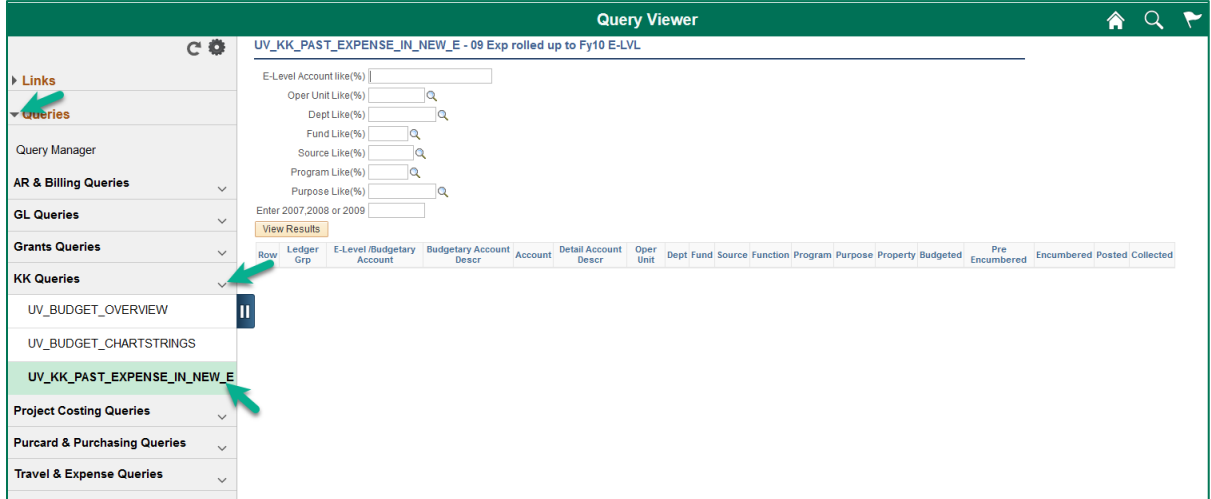

**4.** Enter the search criteria in the fields.

### **Search Tips:**

- Choose the amount of criteria that is entered carefully. The user will want to enter enough criteria to limit the amount of information being brought back without limiting the results so much that all the possible results don't come back.
- All fields must have a value or wildcard or no query results will be brought back.
- Fields marked with (%) will accept % as a wildcard value.
- In order to see just the new E-level accounts, type in a new E-level account in the Account field.
- A fiscal year must be entered.

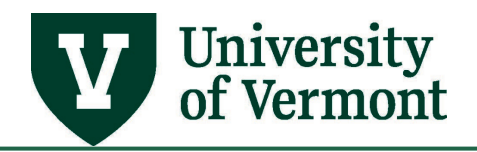

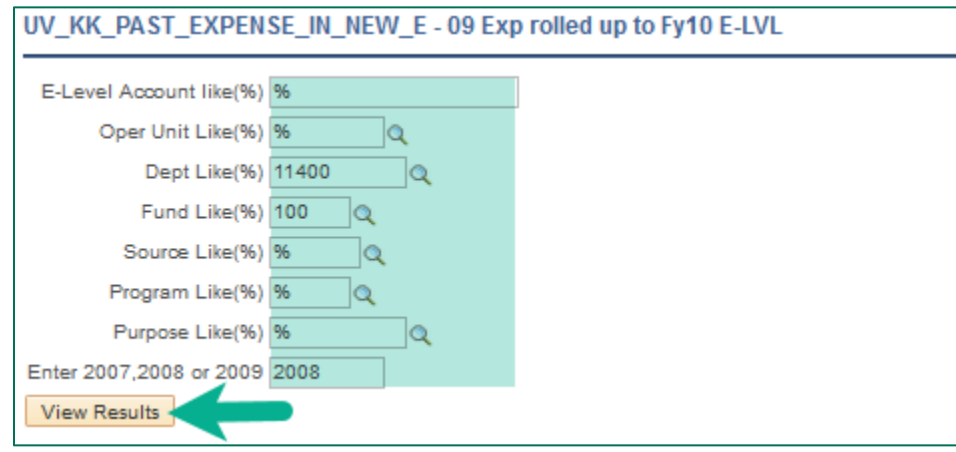

- **5.** Click **View Results**.
- **6.** The query will bring back the following information, filtered by the search criteria.
- **7.** From left to right:

#### **Account Information:**

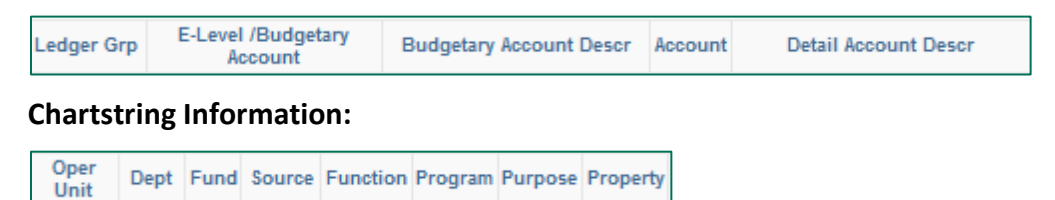

#### **Budget and Actual Information:**

Pre Budgeted Encumbered Posted Collected Encumbered

**8.** Do download the data to excel click the **Excel Spreadsheet** hyperlink.

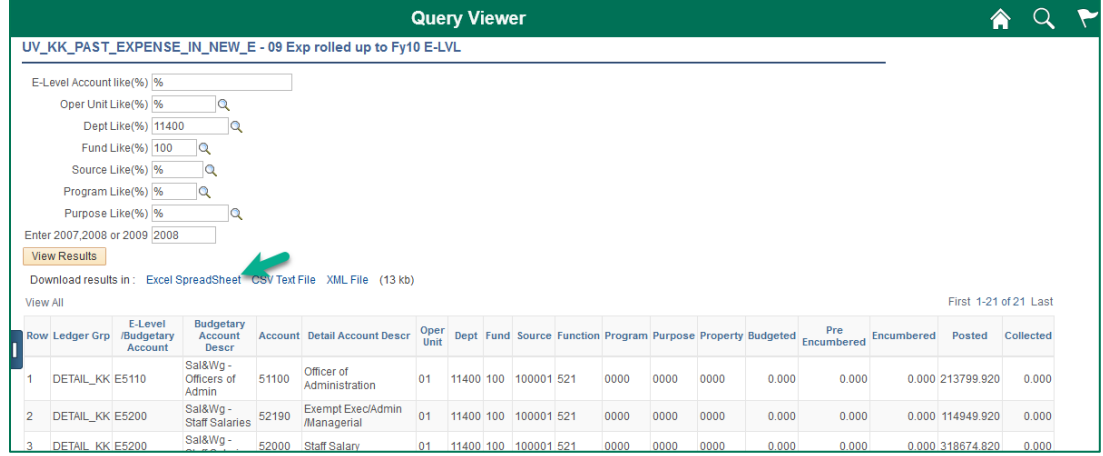

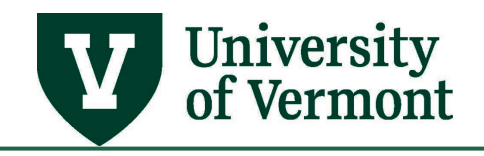

# <span id="page-35-0"></span>**Appendix**

# <span id="page-35-1"></span>**Transaction Types**

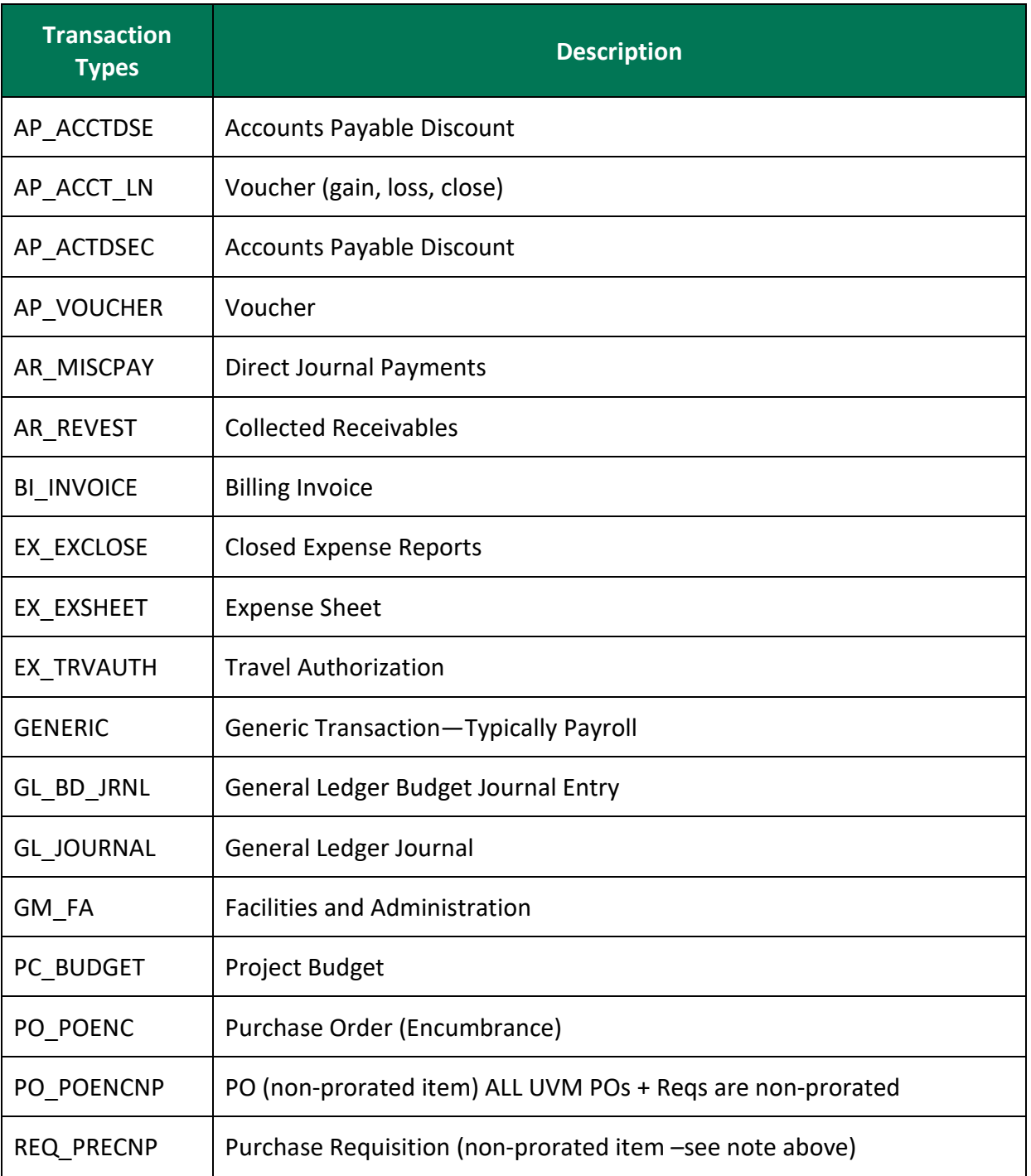

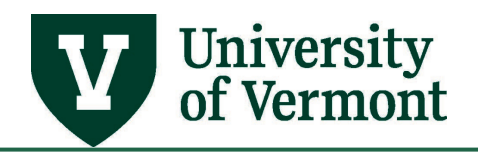

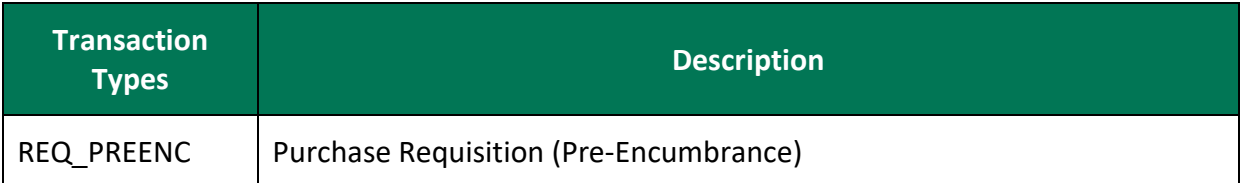

### <span id="page-36-0"></span>**Downloading Data from PeopleSoft Grids to Excel**

Click the **Grid Action Menu** icon at the top of any PeopleSoft grid and select **Download to Excel** to download the data contained within the grid to an Excel spreadsheet. When this is done, some of the numeric data (e.g. budgets or expenses) downloads as numeric and some downloads as labels (alphas). This will be seen in the Excel sheet because some of the values will be left-justified and some will be right-justified. Excel won't include any of the labels in its calculations (including subtotals) so it may show as a complete data set, but it won't get accurate information when totaled.

**Solution***:* Install the excel add-in *GridTools.xla.* Once installed it will become available each time excel is opened. An example looks like this. Any number justified to the left is actually formatted as text.

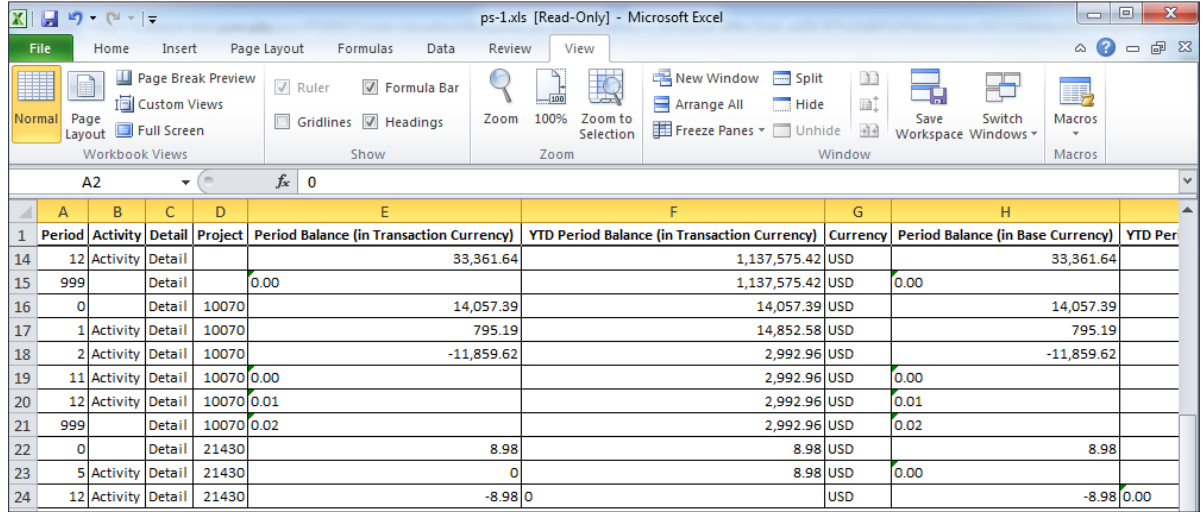

### <span id="page-36-1"></span>**Instructions for Downloading the Gridtools Add-In**

- **1.** Click [here](http://www.uvm.edu/hrs/skills/videos/gridtools.xla) to download the add-on.
- **2.** Save the file to a desktop.
- **3.** Open Microsoft Excel.
- **4.** Click the **File** tab in the upper left corner of the Excel window.

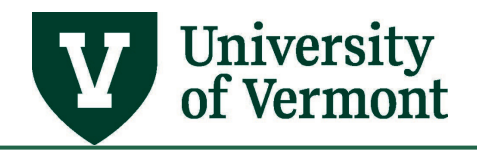

- **5.** Go to **Options** > **Add-ins**
- **6.** At the bottom of the list find **Manage: Excel Add-ins**. Select **Go**.
- **7.** Click **Browse** in the Add-Ins box.
- **8.** Locate the **GridTools.xla** file that was saved in **Step 1** and select **OK**. (You may need to select **Yes** again.)
- **9. Gridtools** should now appear in the list:

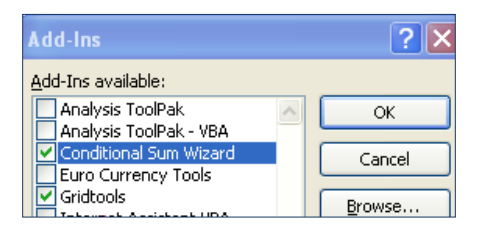

### <span id="page-37-0"></span>**Instructions for Using the Gridtools Add-In**

**1.** Select **Add-Ins**

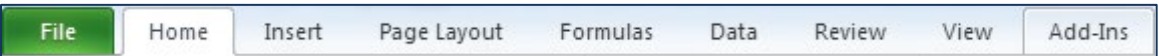

- **2.** Highlight the numeric data on the spreadsheet
- **3.** Click on the down arrow and select the appropriate option for the data.

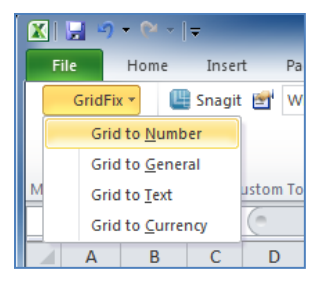

### <span id="page-37-1"></span>**Resources/Help**

### <span id="page-37-2"></span>**Help/Footprints**

If you have questions about information in this document, please submit a PeopleSoft Help Desk ticket in [Footprints.](https://footprints.uvm.edu/catalystgroup.html)

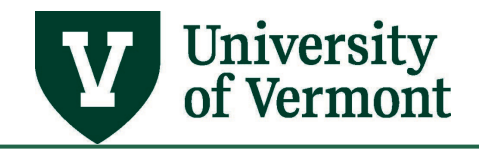

## <span id="page-38-0"></span>**Training**

- [UFS Roadshow](https://www.uvm.edu/sites/default/files/Division-of-Finance/ufsroadshow.pdf) Training Topics (PDF)
- [Professional Development & Training Classes](http://www.uvm.edu/develop/?Page=skills/classesbydate.html)

### <span id="page-38-1"></span>**Relevant UVM Departments**

- [Financial Analysis and](https://www.uvm.edu/finance/fab) Budgeting Office
- [Financial Accounting and Reporting Services](https://www.uvm.edu/finance/ufs)

### <span id="page-38-2"></span>**Suggestions? Updates?**

Send an email to [PS9-1Upgrade@uvm.edu.](mailto:ps9-1Upgrade@uvm.edu)